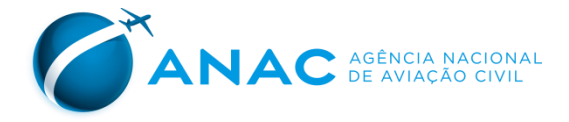

# Manual para Envio das Informações Contábeis

# Gerência Técnica de Análise Econômica GTEC/GEAC/SAS

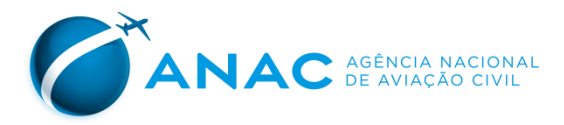

*Manual de Instruções – Portal de Envio das Informações Contábeis*

#### **REVISÕES**

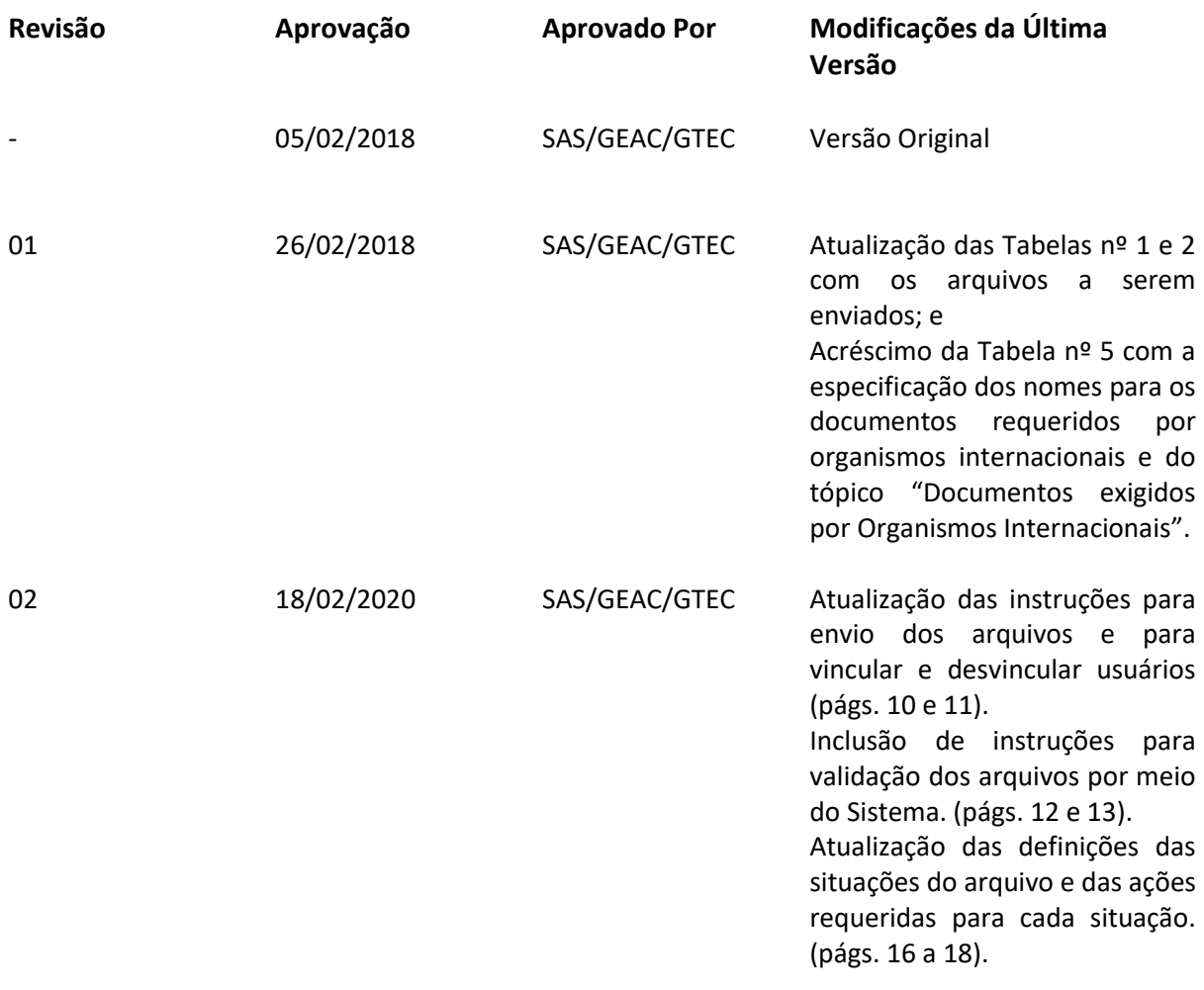

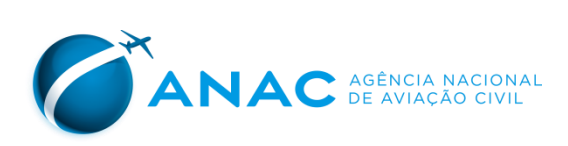

## ÍNDICE

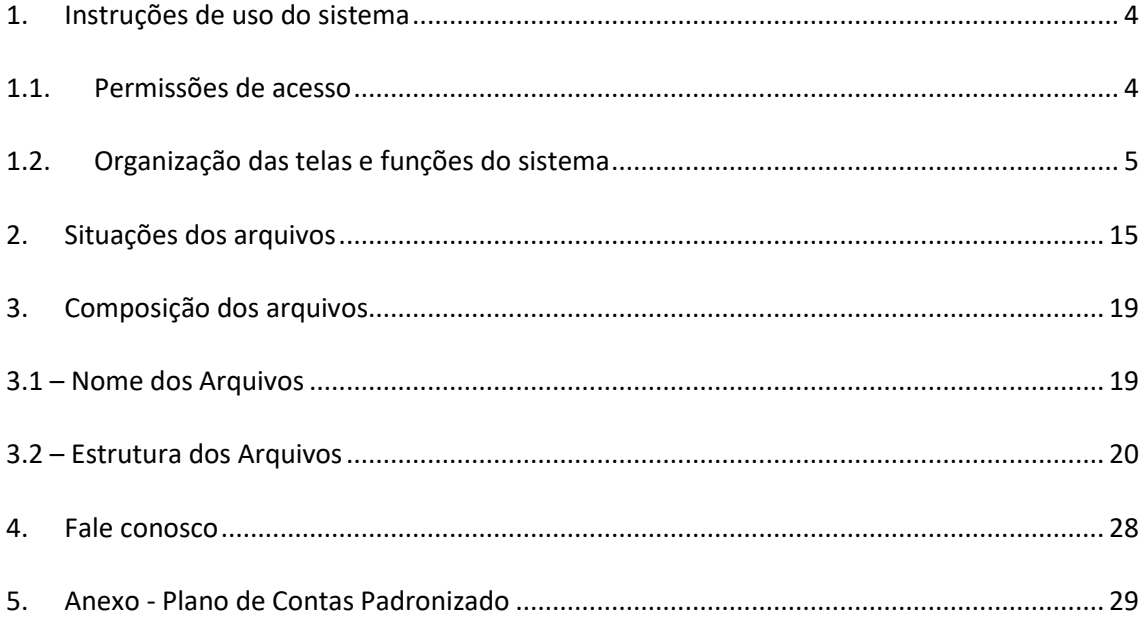

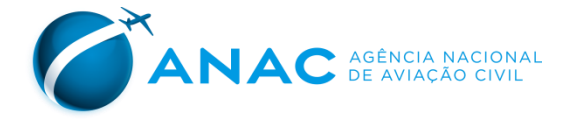

## <span id="page-3-0"></span>**1. Instruções de uso do sistema**

O Portal Contábil é o sistema desenvolvido pelo Núcleo de Tecnologia da Informação da Superintendência de Acompanhamento de Serviços Aéreos (SAS) da ANAC para que as companhias aéreas efetuem o envio da documentação contábil requerida pela Resolução ANAC n° 342/2014 e pela Portarias ANAC 380/2018 e 2149/2014.

O Portal Contábil pode ser acessado diretamente pelo endereço <https://sistemas.anac.gov.br/sas/contabeis/> e também pela seção de Dados e Estatísticas do Mercado do Transporte Aéreo - Demonstrações Contábeis de Empresas Aéreas Brasileiras no site da ANAC [\(http://www.anac.gov.br\)](http://www.anac.gov.br/).

### <span id="page-3-1"></span>**1.1.Permissões de acesso**

Há dois níveis de permissões de acesso ao sistema pelas empresas: **Usuário e Administrador de Usuários**. Para ambos é necessário cadastrar uma conta no sistema, que será vinculada de forma única e irreversível ao CPF.

Para ter acesso ao sistema com a permissão de "Administrador de Usuários", os profissionais deverão ser designados pelos representantes legais das empresas por meio de documento devidamente assinado por estes, destinado à SAS, contemplando as seguintes informações de cada profissional:

- Nome completo;
- Número do Cadastro de Pessoa Física CPF;
- Telefone; e
- Endereço de correio eletrônico.

Caso a SAS não receba a designação dos administradores de usuários, esse nível de permissão de acesso será concedido aos profissionais anteriormente cadastrados como representantes responsáveis pelo envio das Demonstrações Contábeis.

Ressalta-se que eventuais alterações nas designações de administradores de usuários deverão seguir o mesmo procedimento supracitado.

Após efetuarem o cadastro no sistema, os administradores de usuários são vinculados às empresas pela GEAC. Os administradores têm acesso a todas as funcionalidades dos usuários e, adicionalmente, são os responsáveis por vincular e desvincular os usuários das empresas.

Os usuários também devem efetuar o próprio cadastro e terão acesso às funcionalidades do sistema somente após serem vinculados por um administrador à respectiva empresa.

Após o cadastro e vinculação, os usuários poderão enviar arquivos contábeis e consultar a situação, histórico e eventuais críticas dos arquivos enviados. As instruções para essas operações são apresentadas na próxima seção.

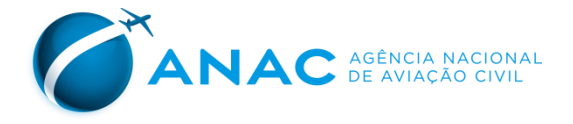

## <span id="page-4-0"></span>**1.2. Organização das telas e funções do sistema**

As funcionalidades do sistema estão distribuídas em 6 telas, apresentadas a seguir.

#### **Tela 1 (Login):**

Assim que o usuário acessa o sistema, pelo endereço acima, é direcionado para a tela de *Login*, que é composta por 2 campos e botões, com as funções descritas abaixo.

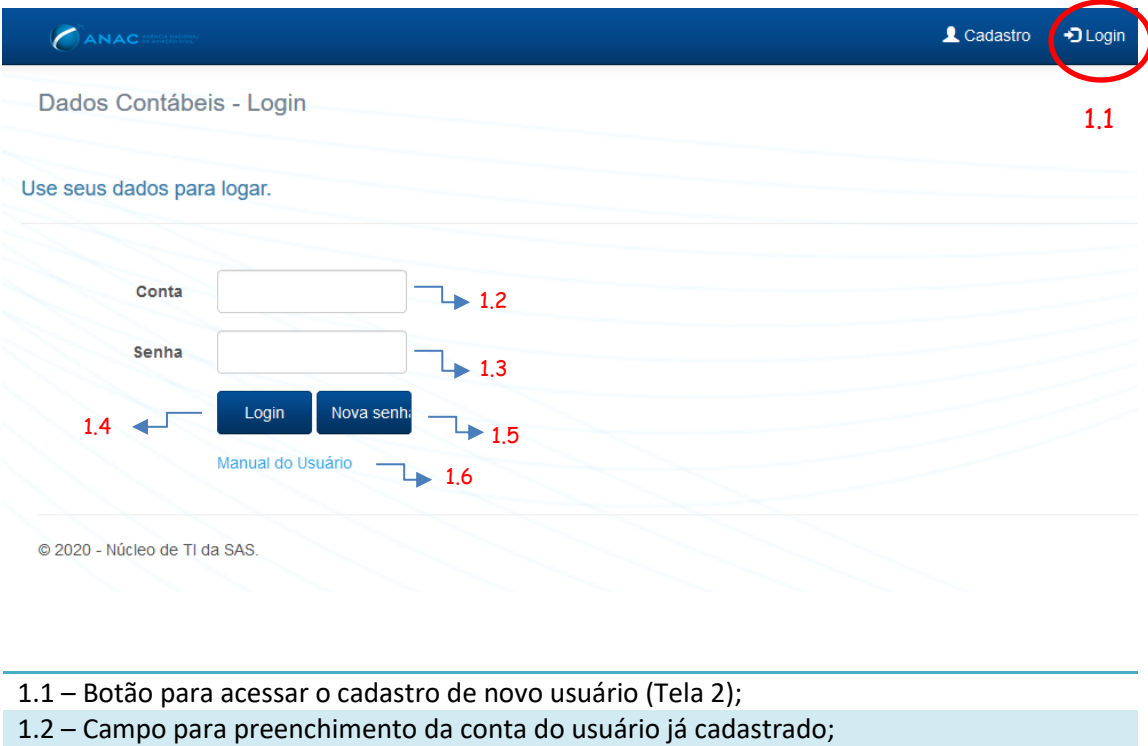

- 1.3 Campo para preenchimento da senha do usuário já cadastrado;
- 1.4 Botão para o usuário cadastrado acessar o sistema;
- 1.5 Botão para recuperação de senha do usuário já cadastrado;
- 1.6 Botão para acessar o Manual do Sistema.

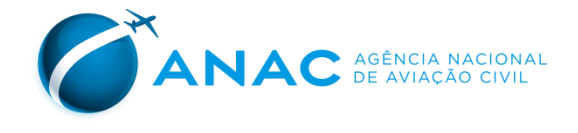

#### **Tela 2 (Cadastro):**

É por meio da tela de cadastro que um novo usuário cria uma conta e senha para acesso ao sistema. A tela é acessada clicando-se no botão 1.1 e tem a apresentação abaixo.

O usuário recém-cadastrado somente terá acesso ao sistema após um administrador da empresa o vincular a ela. Analogamente, o administrador recém cadastrado somente terá acesso ao sistema com esse perfil quando a GEAC fizer a devida vinculação.

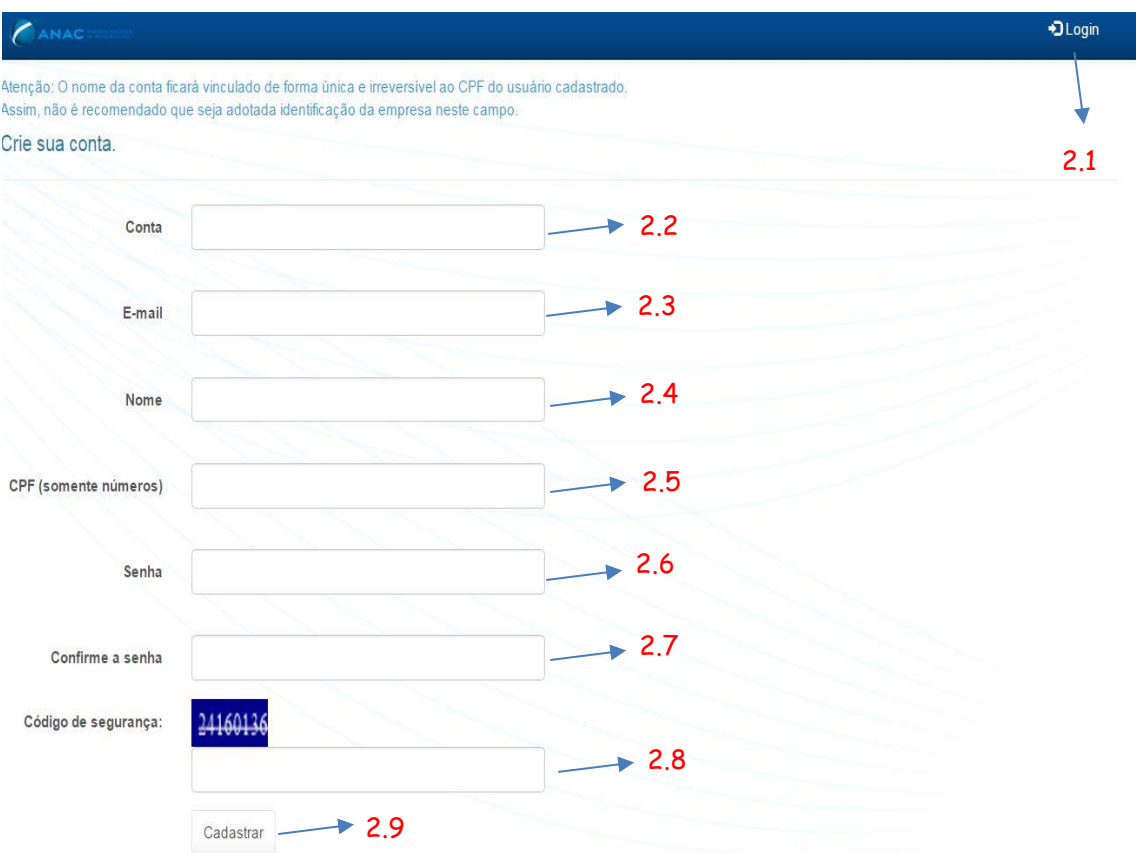

2.1 – Botão para retornar à tela de acesso ao sistema – Tela 1 (Login);

2.2 – Campo para preenchimento do nome da conta do novo usuário. A conta é de livre escolha de cada usuário, desde que não haja um nome igual já cadastrado. A conta é vinculada de forma única e irreversível ao CPF, de forma que não é recomendado utilizar nela texto que caracterize a empresa;

2.3 – Campo para preenchimento do e-mail do novo usuário. É por este e-mail que o sistema se comunicará com o usuário;

2.4 – Campo para preenchimento do nome completo do usuário;

2.5 – Campo para preenchimento do CPF do novo usuário. É permitida somente uma conta por CPF;

2.6 e 2.7– Campos para preenchimento e confirmação da senha do novo usuário;

- 2.8 Campo para preenchimento do código de segurança;
- 2.9 Botão para concluir o cadastro do novo usuário;

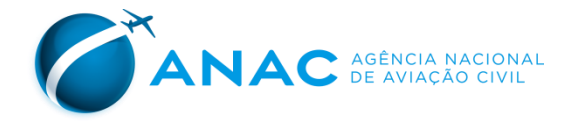

Após efetuar o cadastro, o portal apresentará mensagem de confirmação, conforme imagem abaixo.

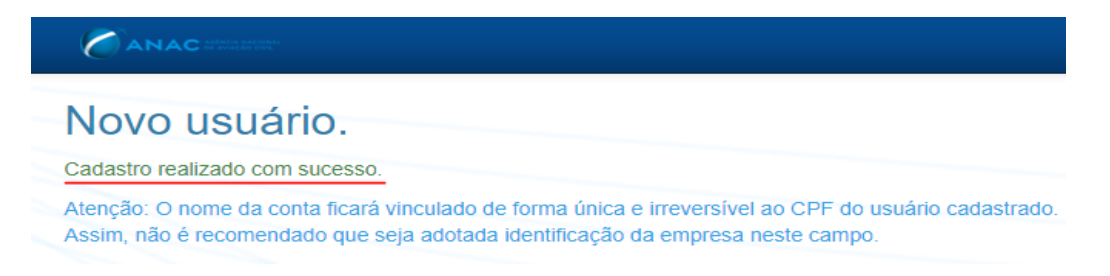

#### **Tela 3 (Consultar Envios):**

Assim que o usuário efetuar o *login*, é direcionado para a tela Consultar Envios, com os recursos descritos abaixo. O usuário, porém, somente poderá acessar o sistema e utilizar os recursos se estiver vinculado a uma empresa. O vínculo de um usuário à empresa deve ser feito pelo administrador da empresa junto ao portal, conforme apresentado na Tela 4 (Vincular Usuário).

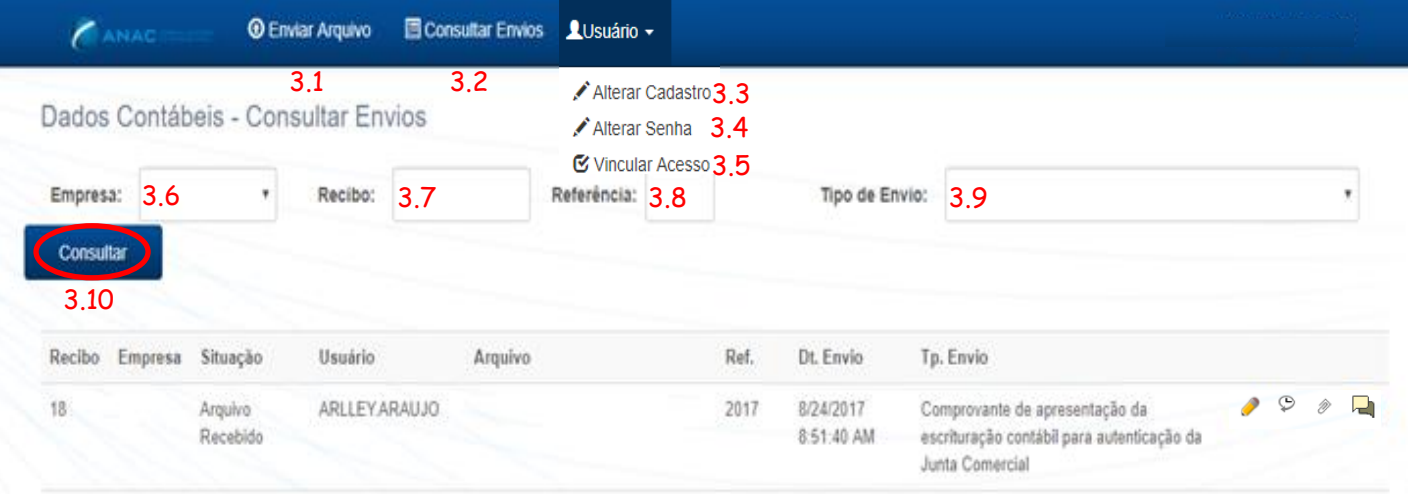

- 3.1 Botão para acessar a Tela 5 (Enviar Arquivo);
- 3.2 Botão para acessar a Tela 3 (Consultar Envios);
- 3.3 Botão para acessar a Tela 6 (Gerencie sua Conta);
- 3.4 Botão para alterar a senha do usuário.
- 3.5 Botão para acessar a Tela 4 (Vincular usuário).

*Os campos 3.6 a 3.9 podem ser utilizados pelo usuário para definir os filtros de exibição dos arquivos já enviados pela empresa.* 

3.6 – Campo para selecionar a empresa à qual se referem os arquivos, caso o usuário seja cadastrado para envio de mais de uma empresa;

3.7 – Campo para selecionar o número do recibo desejado. Uso opcional;

3.8 – Campo para selecionar o mês e ano dos arquivos a serem exibidos. Uso opcional;

3.9 – Campo para selecionar o tipo de envio do arquivo procurado. Uso opcional;

3.10 – Campo consultar a situação de envio dos arquivos a serem exibidos. Uso opcional;

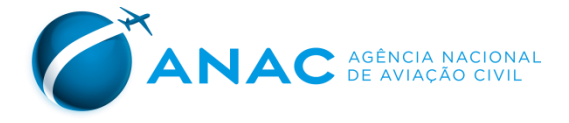

Abaixo dos comandos são listados os arquivos que atendem aos critérios da consulta, como exemplificado abaixo, com quatro botões para cada arquivo*.*

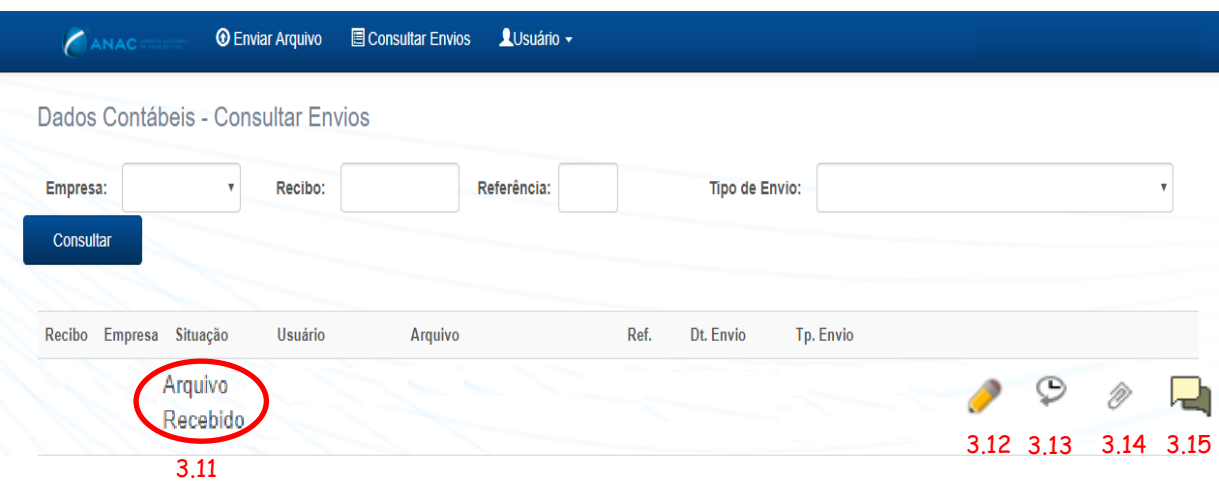

3.11 – Campo que define a atual situação do arquivo (conforme item 6); *Esta opção está disponível para mudança apenas pela GEAC/ANAC. O Usuário deverá atentar para mudanças, conforme tópico 2 deste manual.* 3.12 – Botão para alterar a situação do arquivo; *Esta opção está disponível para acesso apenas pela GEAC/ANAC*. 3.13 – Botão para acessar o histórico de envio do arquivo. *Neste campo é possível visualizar o histórico de andamento do arquivo e efetuar o download, e visualizar eventuais críticas identificadas automaticamente pelo sistema. Para maiores* 

*informações ver instruções sobre a tela 6, pág. 12.*

3.14 – Botão para fazer o download do arquivo enviado;

*Permite fazer o download do arquivo .txt mais recente.*

3.15 – Botão para acessar a tela de relatos.

O botão 3.17 permite o diálogo entre o usuário e a GEAC/ANAC. Deve ser utilizado para que o usuário informe eventuais justificativas para as inconsistências apresentadas pelo validador, inclusive anexando arquivo em formato *".pdf"*. O mesmo campo também pode ser utilizado pela GEAC/ANAC para informar respostas a solicitações, além de outros assuntos que forem necessários. Mais informações a seguir.

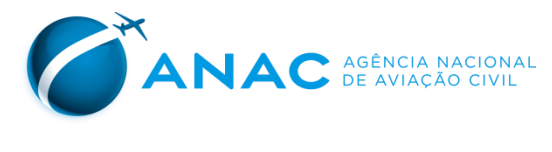

#### **Tela 4 (Relatos):**

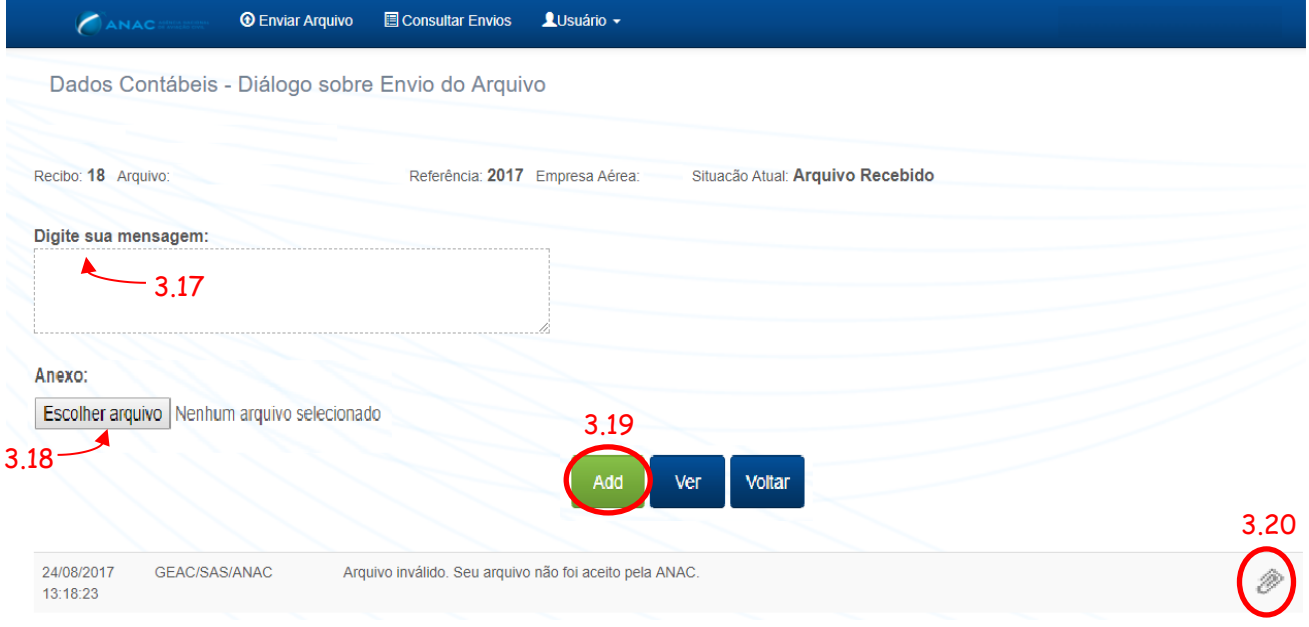

3.17 – Campo para redigir as mensagens a serem enviadas à GEAC/ANAC. 3.18 – Botão para fazer o *upload* de arquivos *".pdf"* contendo detalhamento das justificativas para as críticas identificadas pelo sistema, se houver.

3.19 – Botão para efetivar o envio das mensagens com ou sem anexos.

3.20 – Botão para fazer o *download* de arquivos anexados pela GEAC/ANAC, se houver.

A partir do envio do arquivo proposto, o usuário deverá atentar-se às informações constantes na opção 3.13 acima e seguir as orientações constantes no Tópico 2 - Situações dos arquivos, deste manual.

Esclarecimentos adicionais podem ser realizados por meio dos endereços de *e-mail* dos usuários vinculados à empresa, utilizando a caixa [geac@anac.gov.br.](mailto:geac@anac.gov.br)

#### **Tela 4 (Vincular Usuário):**

O usuário da empresa cadastrado como administrador poderá vincular outros usuários a sua empresa. Para isso, deve clicar no botão 3.5 "Vincular Acesso", que abrirá a seguinte tela:

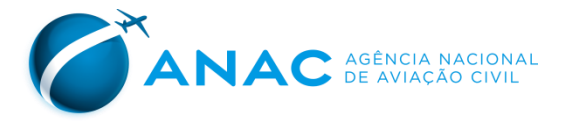

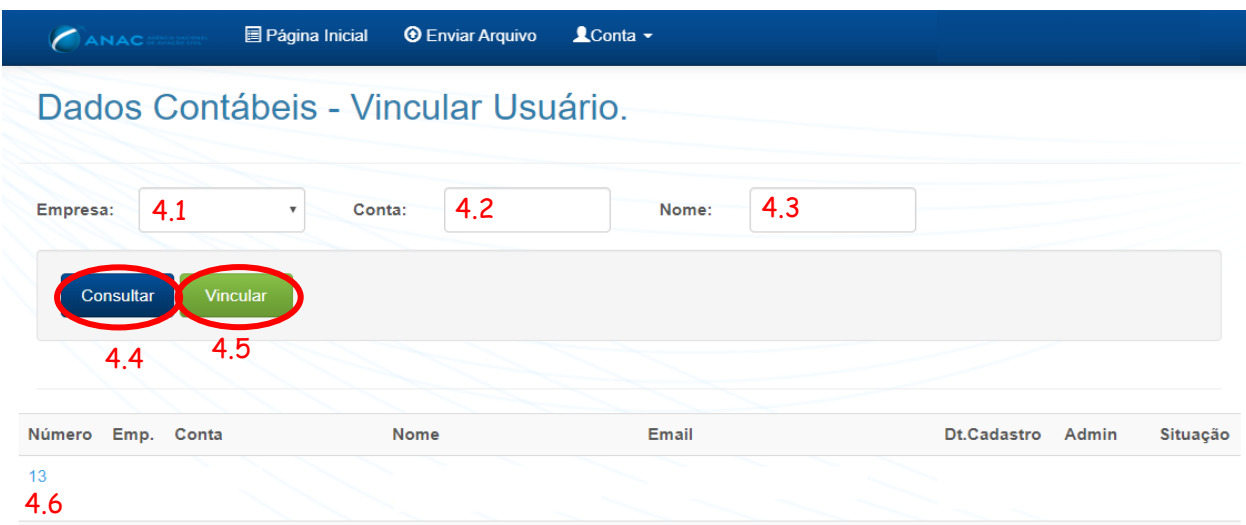

4.1 – Caixa para selecionar a empresa a qual o usuário se refere;

4.2 – Campo para preencher a conta do usuário que será vinculado. Pode ser utilizado opcionalmente, em alternativa ao campo 4.4;

4.3 – Campo para preencher o nome do usuário que será vinculado. Pode ser utilizado opcionalmente, em alternativa ao campo 4.3;

4.4 – Botão para efetuar a consulta de usuários com os filtros dos campos 4.2, 4.3 e 4.4;

- 4.5 Botão para vincular o usuário à empresa selecionada no campo 4.1.
- 4.6 Botão para visualizar a situação do usuário;

Caso queira vincular usuários já cadastrados, o usuário com perfil de administrador deve consultar (botão 4.4) o usuário por nome ou conta. Após identificar o usuário, o administrador deve marcar a caixa de texto e acionar o botão 4.5, conforme imagem abaixo:

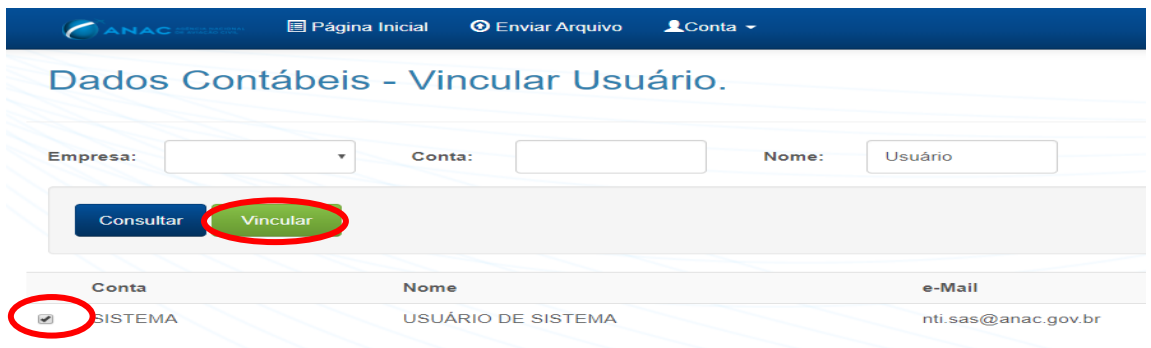

Já para desvincular usuários, após identificar o usuário fazendo uso da consulta (botão 4.4), o administrador deve utilizar o botão 4.6 e acionar o botão "Cancelar", conforme imagem abaixo:

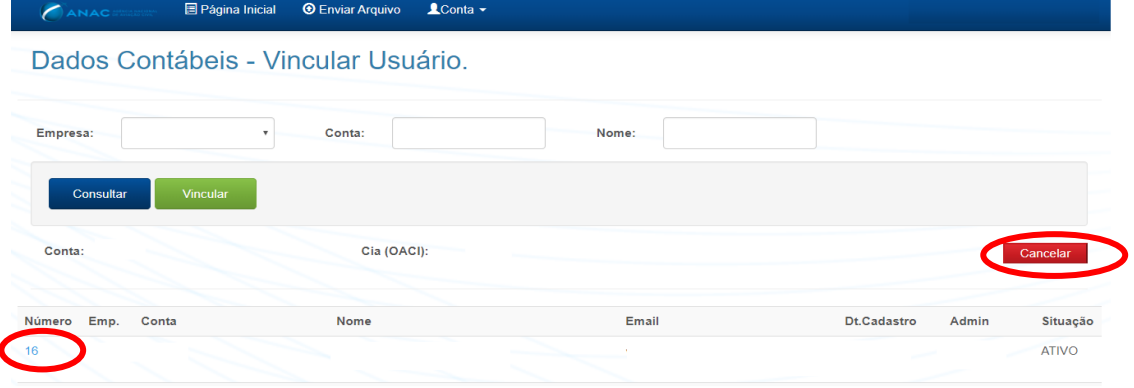

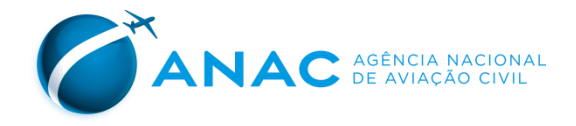

#### **Tela 5 (Enviar Arquivo):**

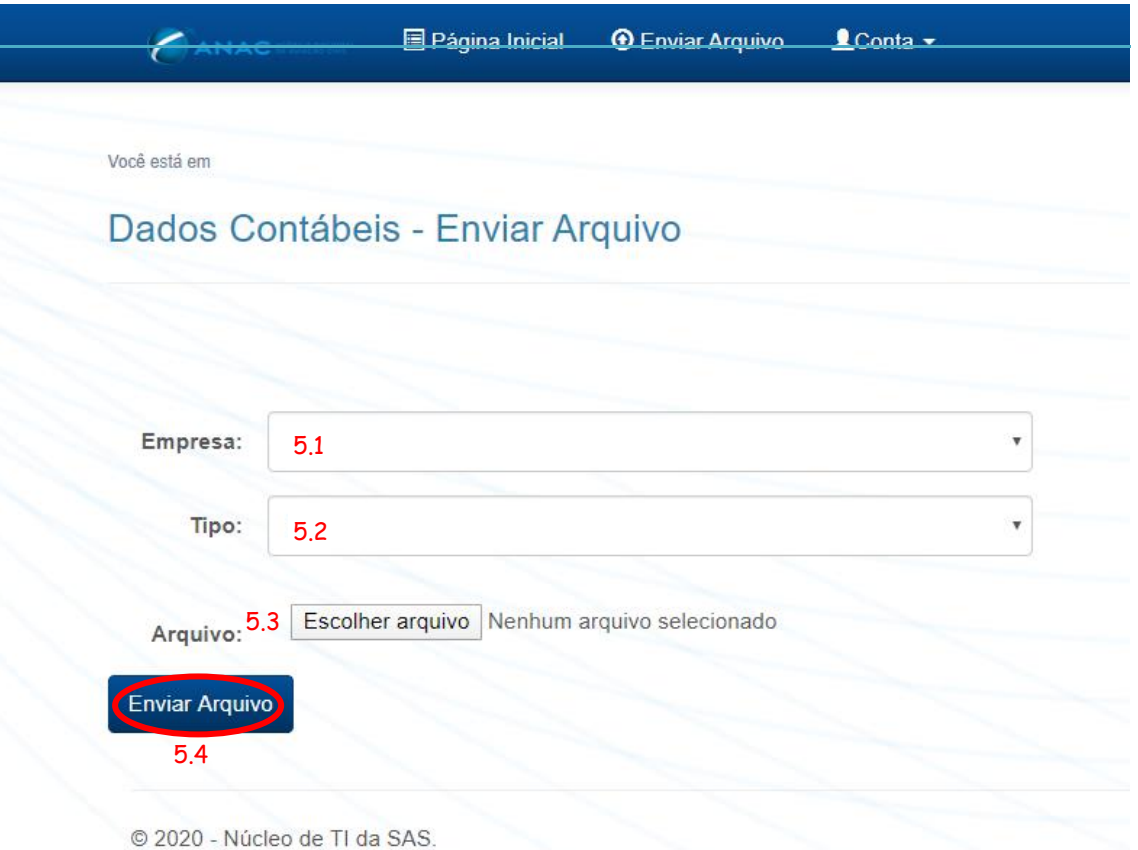

5.1 – Campo para selecionar a empresa a que se refere o arquivo a ser enviado (caso o usuário seja vinculado a mais de uma empresa);

- 5.2 Campo para informar qual o tipo de arquivo a ser enviado, conforme tabela 1.
- 5.3 Botão para abrir janela de navegação e selecionar o arquivo a ser enviado;
- 5.4 Botão para enviar o arquivo;

**Tabela 1 – Arquivos a serem enviados pelo Portal Contábil**

DCA – Balanço Patrimonial, da Demonstração do Resultado e da Demonstração dos Fluxos de Caixa - Anuais

DCA – Notas Explicativas - Anuais

DCA – Relatório da Administração

DCA – Relatório dos Auditores Independentes

DCT – Balanço Patrimonial, da Demonstração do Resultado e da Demonstração dos Fluxos de Caixa - Trimestrais

DCT – Notas Explicativas – Trimestrais

DCT – Relatório de Revisão das Informações Trimestrais

EF – Formulário EF

QC – Questionário sobre Custos (OACI)

QR – Questionário sobre Receitas (OACI)

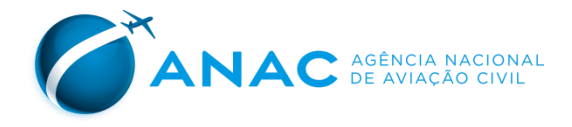

#### **Tela 6 (Validação do Arquivo):**

Após enviar o arquivo, usuário deve acessar o histórico de envio por meio do botão 3.15 (ver pág. 8). A seguinte tela será apresentada:

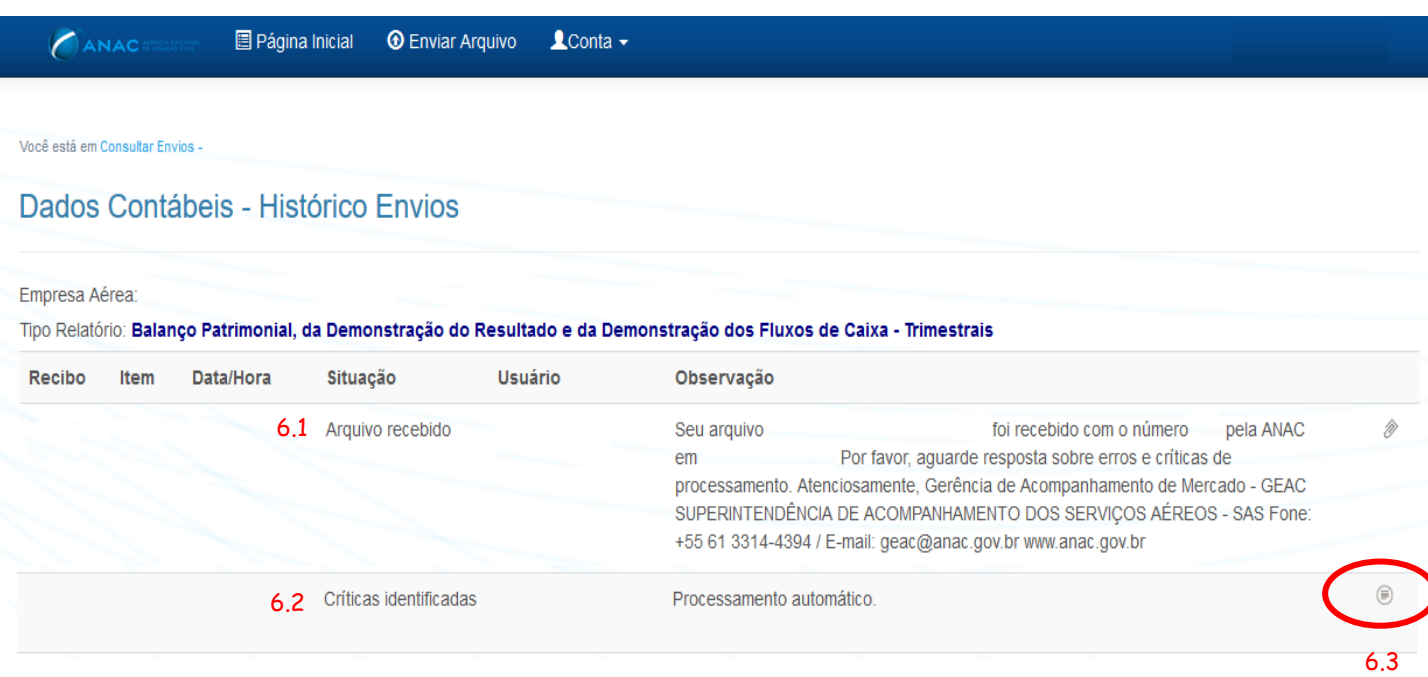

6.1 e 6.2 – Campo que descreve a situação do arquivo após a empresa efetuar o envio; 6.3 – Campo para visualizar as críticas de inconsistência identificadas pelo sistema, se houver.

Logo após o envio do arquivo, sem erros que impeçam o seu processamento pelo sistema, o mesmo ficará com situação "Arquivo Recebido", 6.1. Deve-se, então, aguardar até que o sistema realize as validações automaticamente. Ressalta-se que o usuário não precisa realizar nenhuma ação para que as validações sejam efetuadas pelo sistema.

Em seguida, caso o sistema identifique críticas de inconsistência no arquivo enviado, o mesmo terá sua situação alterada para "críticas identificadas", 6.2.

Para visualizar as críticas, o usuário deve utilizar o botão 6.3. A seguinte tela, então, será apresentada:

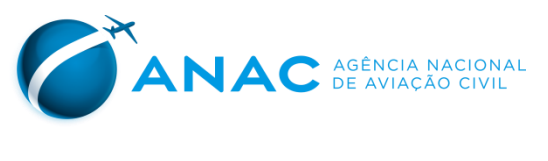

Página Inicial **T** Enviar Arquivo CANAC

Você está em Consultar Envios - Histórico

#### Dados Contábeis - Críticas Envio

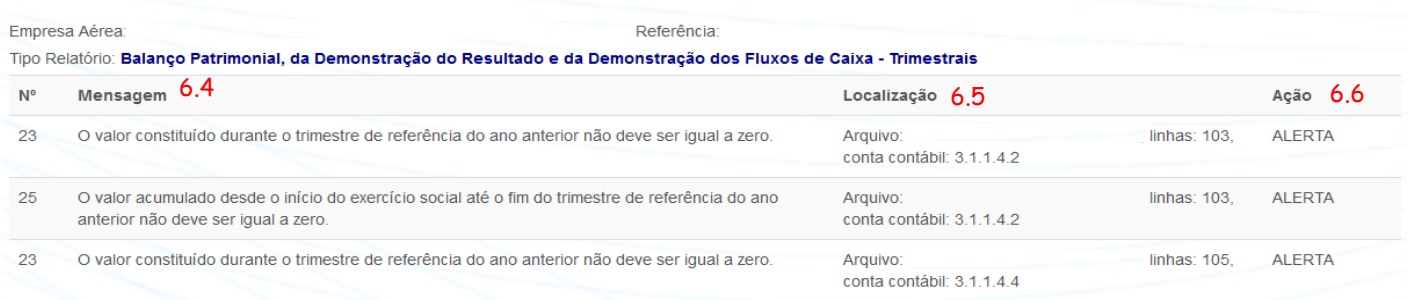

6.4 – Campo que descreve qual a crítica identificada e a qual coluna se refere;

6.5 – Campo que relata a conta contábil e linha a qual se refere a crítica;

 $\triangle$ Conta  $\rightarrow$ 

6.4 – Campo que descreve o tipo de crítica identificada, se ERRO ou ALERTA.

O campo 6.4 relata qual a crítica foi identificada, enquanto o campo 6.5 relata a conta contábil e linha a que se refere a crítica.

Já o campo 6.6, relata se a crítica se trata de alerta ou erro. Importante ressaltar que cada situação exige uma ação diferente por parte da empresa:

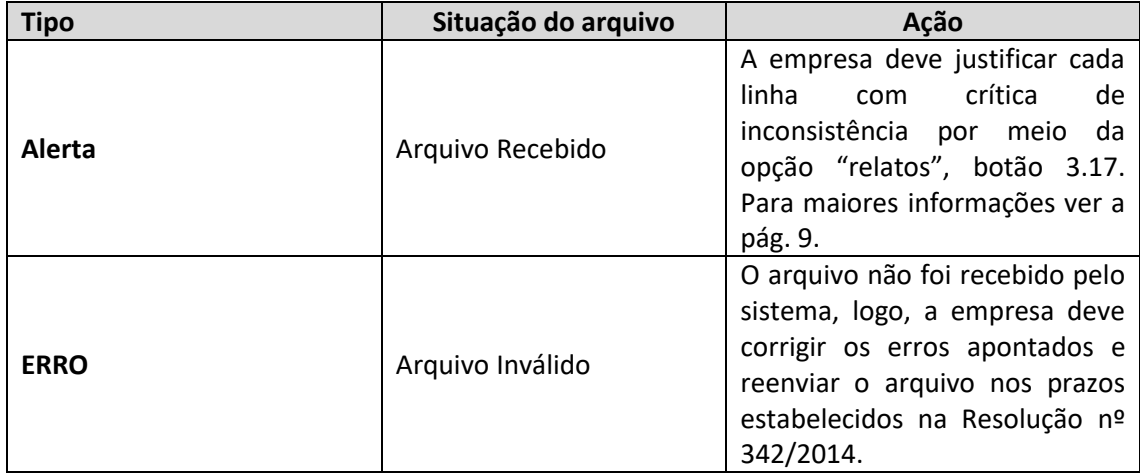

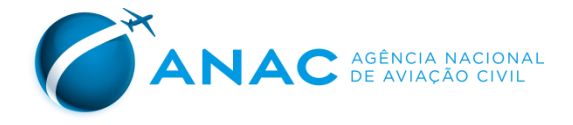

#### **Tela 7 (Administração):**

O usuário pode alterar seu e-mail e sua senha cadastrados ou corrigir seu nome acessando a tela "Gerencie sua conta", clicando no botão 3.3 – Administração.

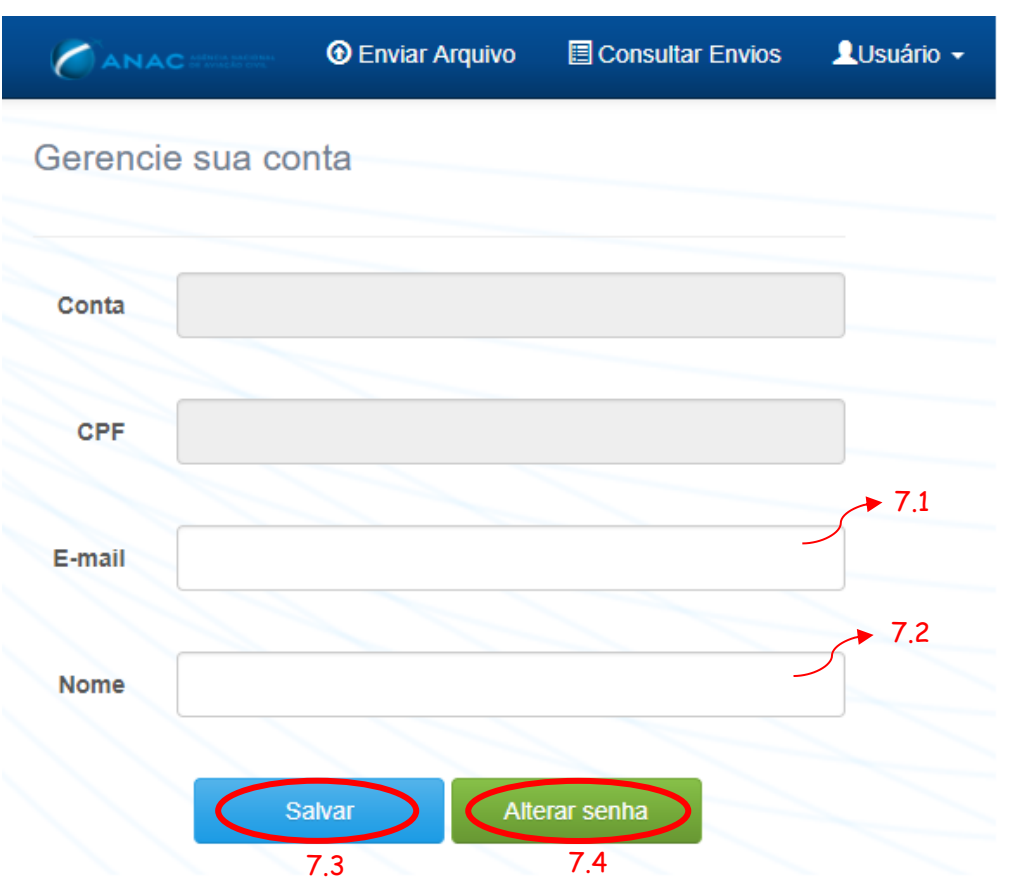

- 7.1 Campo para alterar e-mail cadastrado;
- 7.2 Campo para corrigir nome;
- 7.3 Botão para salvar as alterações;
- 7.4 Botão para acessar tela de alteração de senha;

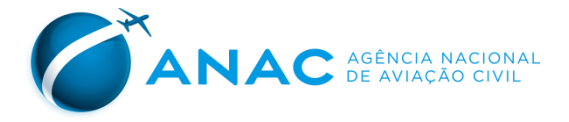

## <span id="page-14-0"></span>**2. Situações dos arquivos**

Ressalta-se que a empresa tem a responsabilidade de acompanhar pelo sistema as alterações realizadas na situação dos arquivos enviados.

A Tabela a seguir apresenta uma lista das possíveis situações dos arquivos enviados pelas empresas e a ação que é requerida para cada uma delas.

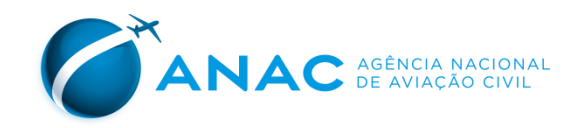

**Tabela 3 – Situações relacionadas a eventos que devem ser concluídos até o último dia útil do mês subsequente ao mês de referência do registro (Resolução ANAC n° 342/2014)**

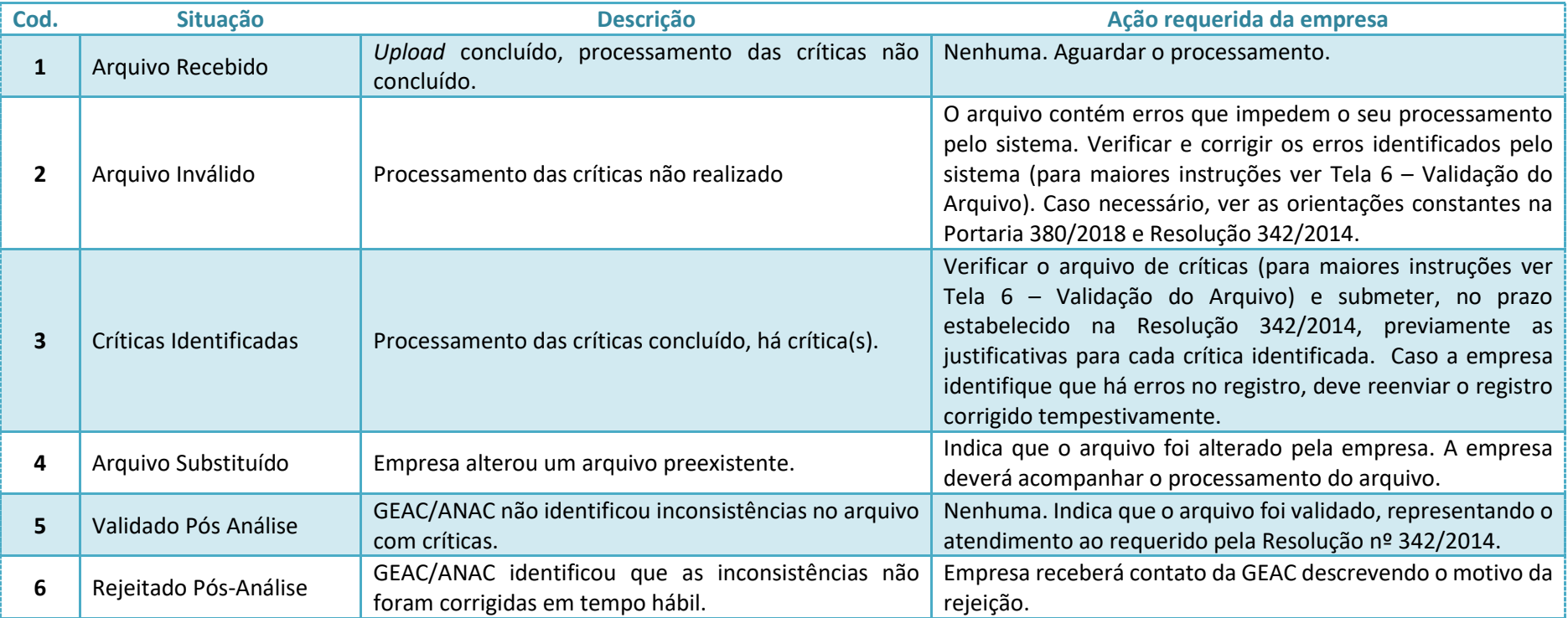

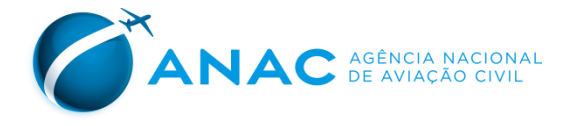

A seguir são detalhadas as situações, seus significados e as responsabilidades da empresa em cada uma delas.

#### **Situação 1: Arquivo Recebido**

Cada vez que um usuário faz o *upload* de um arquivo de registro, sem erros que impeçam o seu processamento, ao arquivo é automaticamente atribuída a situação de "Arquivo Recebido".

#### **Situação 2: Arquivo inválido**

A opção de Arquivo inválido indica que o arquivo não foi recebido pela GEAC/ANAC. O arquivo não atende às especificações da Portarias ANAC nº 380/2018, **estando inabilitado de processamento pelo sistema.**

Caso o arquivo de registro esteja nessa situação, a empresa deve acessar o botão 6.3 – Validação do Arquivo e verificar o erro que impediu o seu processamento.

Após a correção do arquivo de registro, a empresa deve efetuar novo *upload*, conforme descrito na Tela 5 (Enviar Arquivos), na seção 4.2, tempestivamente.

#### **Situação 3: Críticas Identificadas**

Caso o sistema identifique críticas nos arquivos enviados, a situação do arquivo será alterada para Críticas Identificadas. A partir desse momento, o usuário deverá acessar as críticas por meio da Tela 6 " Validação do Arquivo" e fazer upload de arquivo ".pdf" por meio do botão 3.17 – Relato, contendo as justificativas para cada uma das críticas identificadas.

Ressalta-se que o usuário deverá submeter **previamente** as justificativas para as críticas apontadas pelo sistema, conforme estabelecido na Portaria 380/2018:

> *§ 4º A empresa deve apresentar justificativa para cada crítica de inconsistência apontada pelo validador que não corresponder a um erro.*

> *§ 5º A apresentação de arquivo de dados contendo crítica de inconsistência sem a justificativa correspondente caracteriza infração e sujeita a empresa às penalidades administrativas cabíveis.*

Caso a ANAC execute o reprocessamento do arquivo, gerando novas críticas, a empresa será comunicada e será concedido prazo adicional para a análise das novas críticas, nos termos da Resolução 342/2014.

#### **Situação 4: Arquivo Substituído**

As empresas podem enviar outro arquivo em substituição ao já existente. Esse envio em multiplicidade pode ocorrer em diversas situações, podendo ser necessário em virtude da identificação de erros e críticas por parte da ANAC ou voluntariamente, por parte da empresa, para retificação.

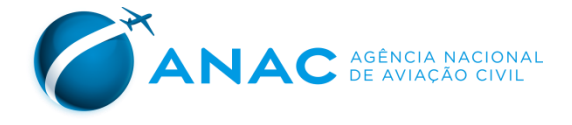

No caso de envio de múltiplos arquivos para um mesmo mês de referência, apenas o arquivo mais recente será considerado pela ANAC. Quando o arquivo mais recente for validado, ou seja, assumir as situações 3, 5 ou 6, os arquivos mais antigos que estiverem terão sua situação automaticamente alterada para a situação "Arquivo Substituído".

Cabe ressaltar que, devido à importância da consistência dos dados, a GEAC encoraja as empresas a retificar os arquivos sempre que identificarem alguma inconsistência no registro, ainda que esta não tenha sido identificada pelo processamento automático ou por essa Gerência. Essa retificação voluntária pode ser feita inclusive para arquivos que já tenham sido validados e isenta a empresa de penalidade com relação a essa inconsistência.

#### **Situação 5: Validado pós Análise**

A qualquer momento após o envio do arquivo pela empresa, a GEAC/ANAC providenciará a auditoria da documentação, caso esteja adequada às normas acima, os arquivos serão validados e será concluída a verificação.

Arquivos enviados fora do prazo que cheguem a esta situação estarão igualmente validados, sem prejuízo às sanções correspondentes ao atraso do envio.

#### **Situação 6: Rejeitado pós Análise**

Se após o prazo estabelecido nas Portarias 380/2018 e 2149/SRE/ANAC e na Resolução 342/2014, a empresa não apresentar as correções para o arquivo apontado, a GEAC/ANAC alterará a situação do arquivo para Rejeitado pós Análise.

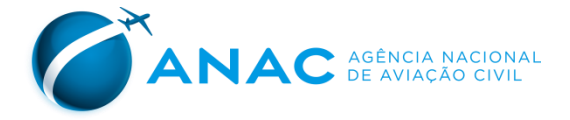

## <span id="page-18-0"></span>**3. Composição dos arquivos**

<span id="page-18-1"></span>Os arquivos enviados por meio do portal devem obedecer às estruturas pré-definidas e elencadas nesta seção.

### **3.1 – Nome dos Arquivos**

Os nomes dos arquivos devem ser preenchidos conforme instruções previstas nas tabelas abaixo:

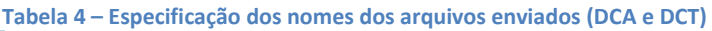

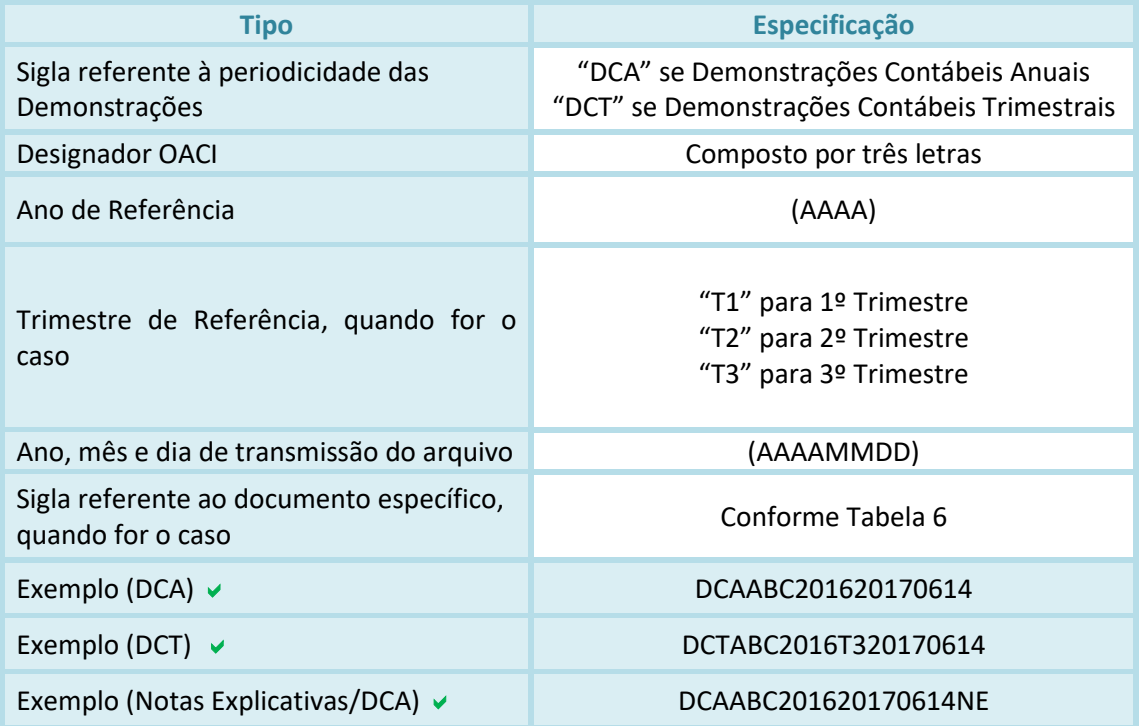

**Tabela 5 – Especificação dos nomes dos arquivos enviados (Organismos Internacionais)**

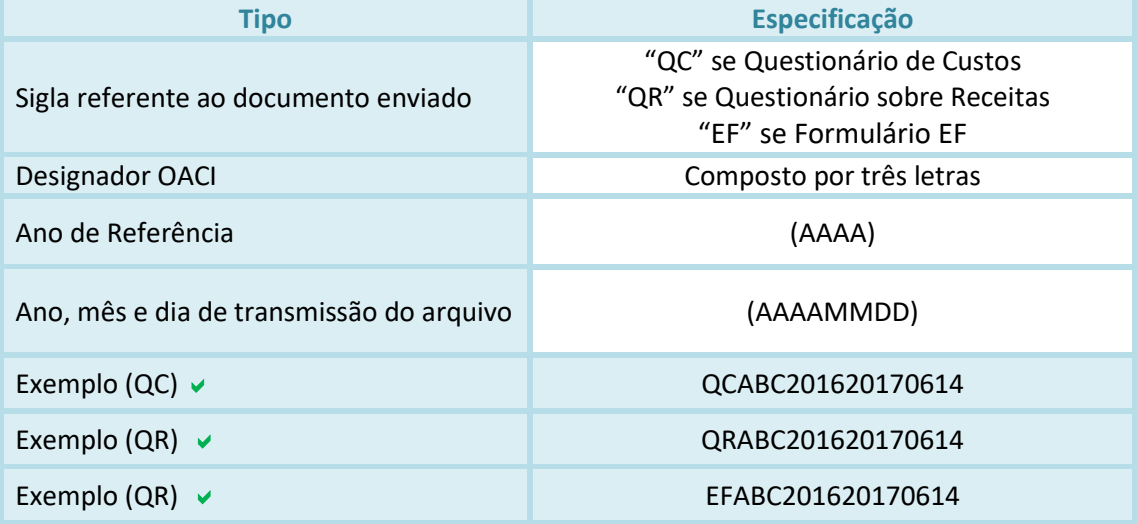

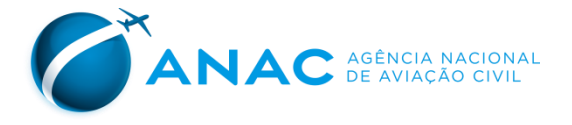

## **3.2 – Estrutura dos Arquivos**

<span id="page-19-0"></span>• Quanto ao conteúdo e ao formato, os arquivos devem ser elaborados conforme as instruções a seguir:

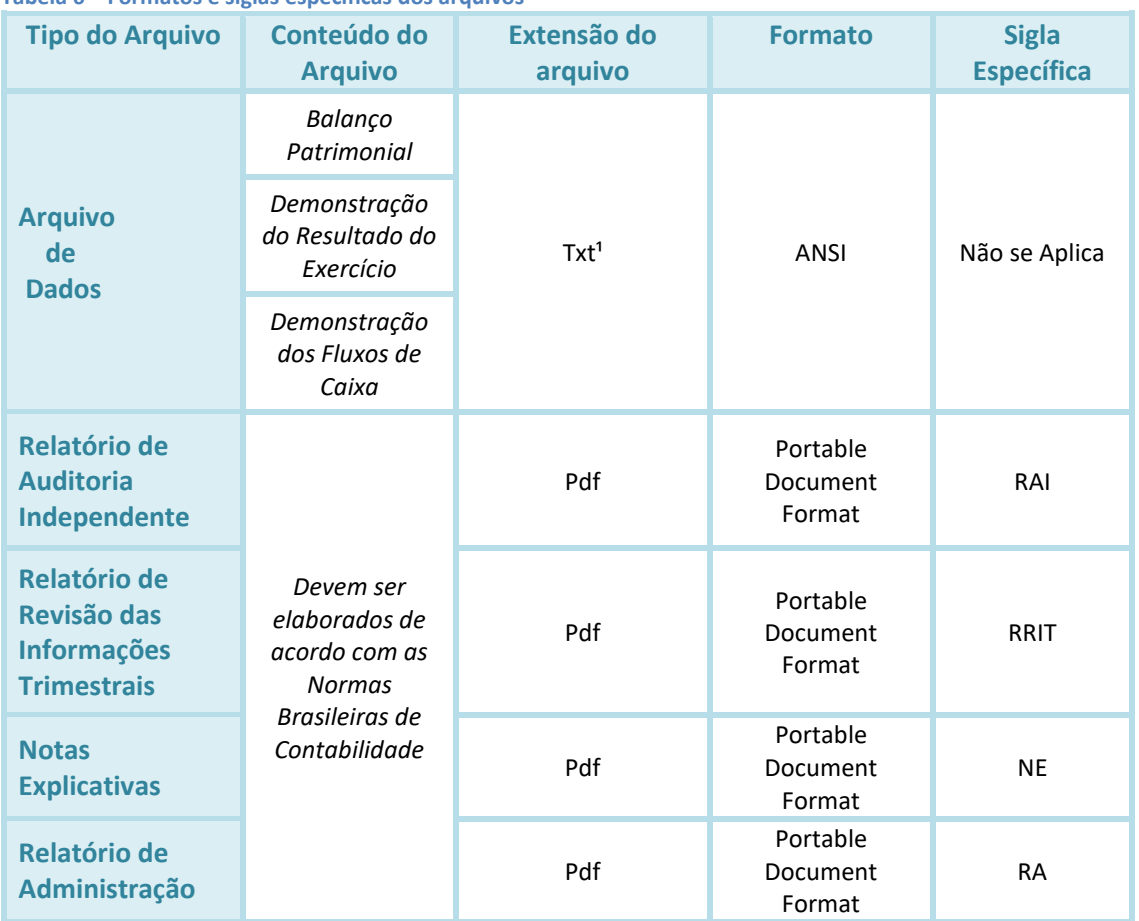

#### **Tabela 6 – Formatos e siglas específicas dos arquivos**

<sup>1</sup> Os campos que compõem cada linha do arquivo devem ser delimitados pelo caractere ";" (ponto e vírgula), sem espaços.

#### **DOCUMENTOS EXIGIDOS POR ORGANISMOS INTERNACIONAIS**

A estrutura dos Formulários exigidos por Organismos Internacionais encontra-se no link: [http://www.anac.gov.br/assuntos/setor-regulado/empresas/envio-de](http://www.anac.gov.br/assuntos/setor-regulado/empresas/envio-de-informacoes/informacoes-requeridas-por-organismos-internacionais-1)[informacoes/informacoes-requeridas-por-organismos-internacionais-1](http://www.anac.gov.br/assuntos/setor-regulado/empresas/envio-de-informacoes/informacoes-requeridas-por-organismos-internacionais-1)

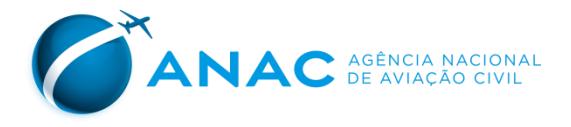

#### **DEMONSTRAÇÕES CONTÁBEIS ANUAIS**

O conteúdo do arquivo eletrônico referente às Demonstrações Contábeis Anuais deve ser composto por seis partes consecutivas, sem linhas de cabeçalho.

Ressalte-se que os dados do quarto trimestre devem ser apresentados nas demonstrações contábeis anuais.

A **primeira parte** corresponde à sua primeira linha e deve evidenciar os seus dados de referência, conforme tabela a seguir:

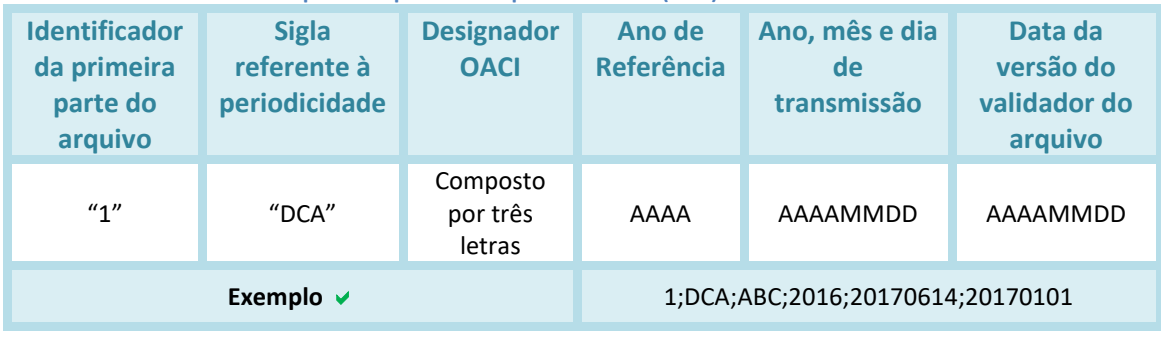

**Tabela 7 – Detalhamento da primeira parte do arquivo de dados (DCA)**

A **segunda parte** do arquivo eletrônico tem início na segunda linha, corresponde ao *Balanço Patrimonial* e deve evidenciar os dados de cada conta contábil elencada no Anexo I deste manual.

Cada conta contábil deve ter os seus dados apresentados em uma linha distinta do arquivo, composta pelos seguintes campos:

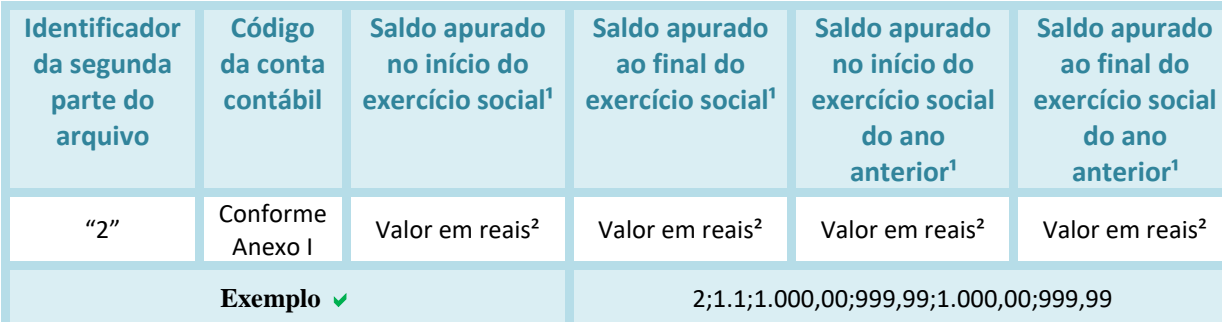

**Tabela 8 – Detalhamento da segunda parte do arquivo de dados (DCA)**

<sup>1</sup> Os saldos devem ser apresentados ainda que sejam iguais a zero.

² Os valores monetários devem ser preenchidos sem símbolo de moeda, com duas casas decimais e com o emprego do caractere "," (vírgula) como separador decimal e do caractere "." (ponto) como separador de milhares.

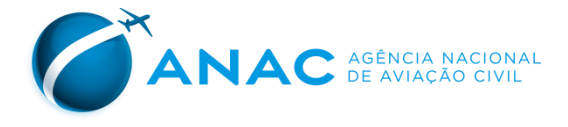

A **terceira parte** do arquivo eletrônico corresponde à *Demonstração do Resultado* e deve evidenciar os dados de cada conta contábil elencada no Anexo II deste manual.

Cada conta contábil deve ter os seus dados apresentados em uma linha distinta do arquivo, composta pelos seguintes campos:

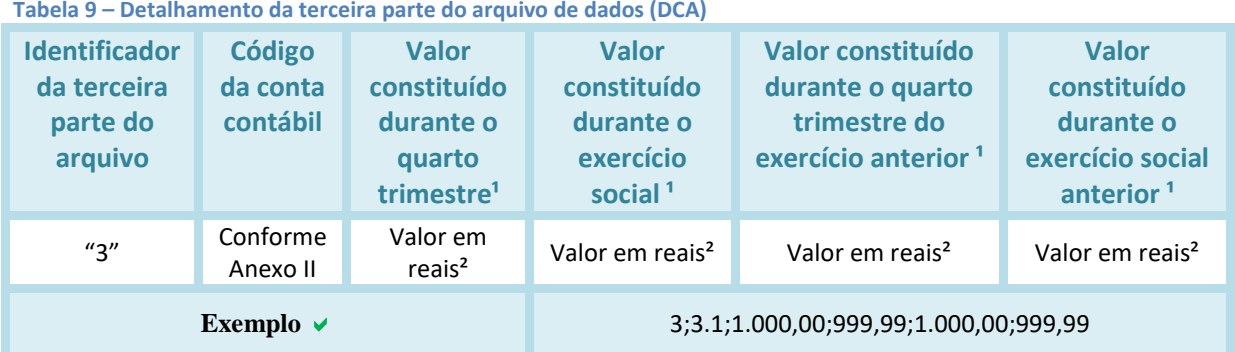

 $1$  Os saldos devem ser apresentados ainda que sejam iguais a zero.

² Os valores monetários devem ser preenchidos sem símbolo de moeda, com duas casas decimais e com o emprego do caractere "," (vírgula) como separador decimal e do caractere "." (ponto) como separador de milhares

A **quarta parte** do arquivo eletrônico corresponde à *Demonstração dos Fluxos de Caixa* e deve evidenciar os dados de cada item elencado no Anexo III deste manual.

Cada item deve ter os seus dados apresentados em uma linha distinta do arquivo, composta pelos seguintes campos:

**Tabela 10 – Detalhamento da quarta parte do arquivo de dados (DCA)**

| <b>Identificador</b><br>da quarta<br>parte do<br>arquivo | Código<br>do item     | <b>Valor</b><br>referente<br>ao quarto<br>trimestre <sup>1</sup> | Valor<br>referente ao<br>exercício<br>social <sup>1</sup> | <b>Valor referente</b><br>ao quarto<br>trimestre do<br>exercício social<br>anterior <sup>1</sup> | <b>Valor referente</b><br>ao exercício<br>social anterior <sup>1</sup> |
|----------------------------------------------------------|-----------------------|------------------------------------------------------------------|-----------------------------------------------------------|--------------------------------------------------------------------------------------------------|------------------------------------------------------------------------|
| ''4''                                                    | Conforme<br>Anexo III | Valor em<br>reais <sup>2</sup>                                   | Valor em reais <sup>2</sup>                               | Valor em reais <sup>2</sup>                                                                      | Valor em reais <sup>2</sup>                                            |
| Exemplo $\vee$                                           |                       |                                                                  | 4;FCO.1;1.000,00;999,99;1.000,00;999,99                   |                                                                                                  |                                                                        |

<sup>1</sup> Os saldos devem ser apresentados ainda que sejam iguais a zero.

² Os valores monetários devem ser preenchidos sem símbolo de moeda, com duas casas decimais e com o emprego do caractere "," (vírgula) como separador decimal e do caractere "." (ponto) como separador de milhares

A **quinta parte** do arquivo eletrônico corresponde aos dados do contador responsável pelas demonstrações contábeis e deve ser composta pelos seguintes campos:

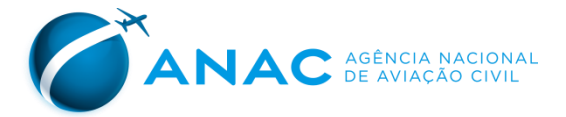

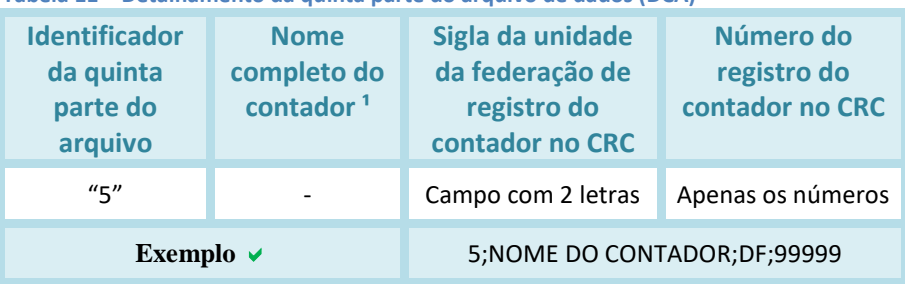

**Tabela 11 – Detalhamento da quinta parte do arquivo de dados (DCA)**

<sup>1</sup> Cada componente do nome do contador deve ser separado por um espaço em branco.

A **sexta parte** do arquivo eletrônico corresponde aos dados do auditor responsável pelos serviços de auditoria independente das demonstrações contábeis individuais da empresa e deve ser apresentada na última linha do arquivo, campo:

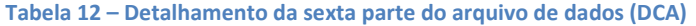

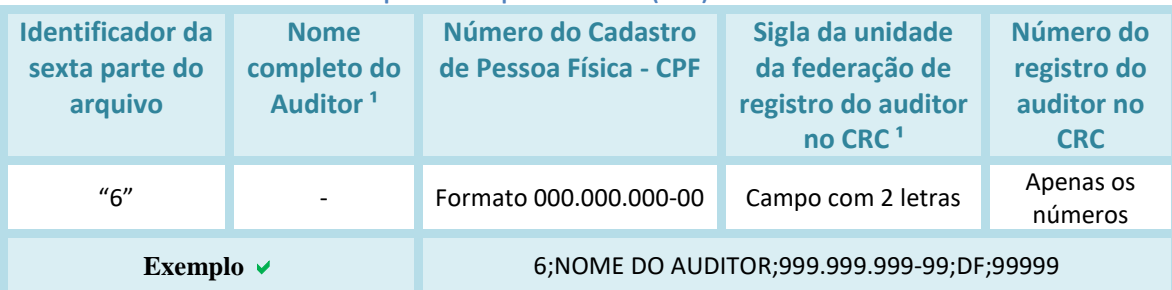

<sup>1</sup> Cada componente do nome do auditor deve ser separado por um espaço em branco.

#### **DEMONSTRAÇÕES CONTÁBEIS TRIMESTRAIS**

Os nomes dos arquivos, bem como seus respectivos formatos, devem ser preenchidos conforme instruções previstas nas tabelas 4 e 6.

O conteúdo do arquivo eletrônico referente às Demonstrações Contábeis Anuais deve ser composto por seis partes consecutivas, sem linhas de cabeçalho.

Ressalte-se que os dados do quarto trimestre devem ser apresentados nas demonstrações contábeis anuais.

A **primeira parte** do arquivo eletrônico referente às Demonstrações Contábeis Trimestrais corresponde à sua primeira linha e deve evidenciar os seus dados de referência, conforme tabela a seguir:

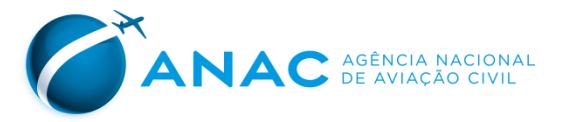

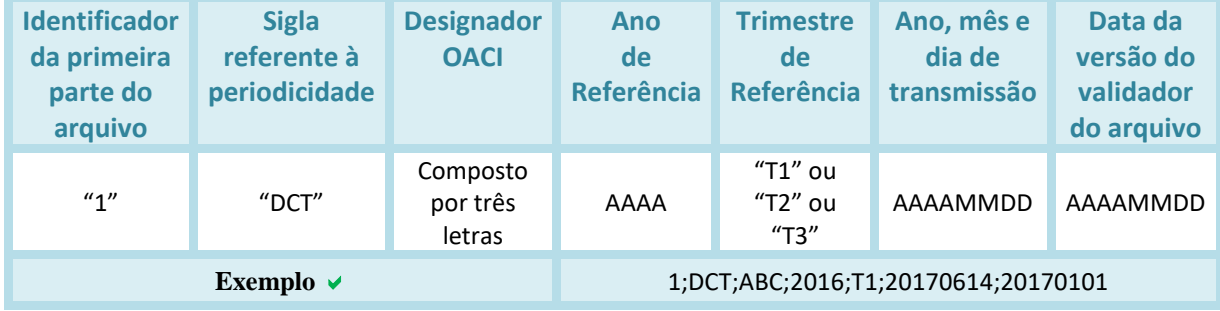

#### **Tabela 13 – Detalhamento da primeira parte do arquivo de dados (DCT)**

1 "T1" para 1º Trimestre

"T2" para 2° Trimestre

"T3" para 3º Trimestre

A **segunda parte** do arquivo eletrônico tem início na segunda linha, corresponde ao *Balanço Patrimonial* e deve evidenciar os dados de cada conta contábil elencada no Anexo I deste manual.

Cada conta contábil deve ter os seus dados apresentados em uma linha distinta do arquivo, composta pelos seguintes campos:

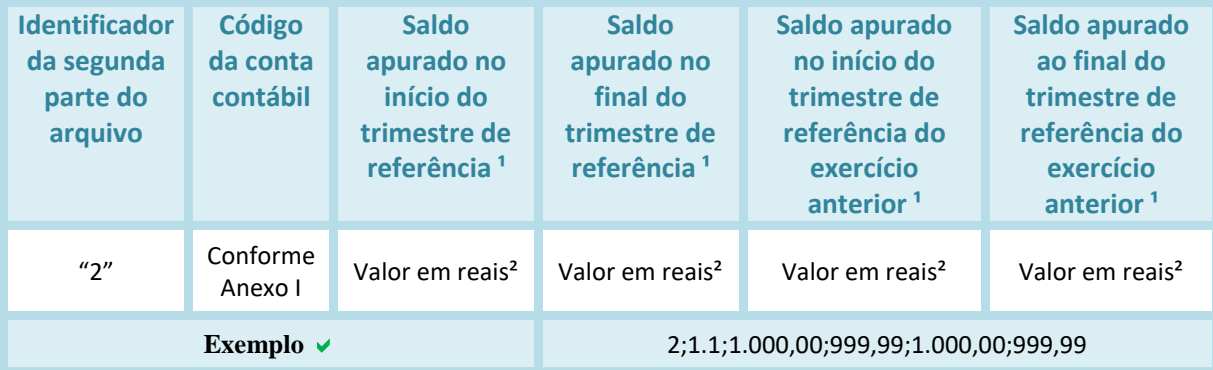

#### **Tabela 14 – Detalhamento da segunda parte do arquivo de dados (DCT)**

<sup>1</sup> Os saldos devem ser apresentados ainda que sejam iguais a zero.

² Os valores monetários devem ser preenchidos sem símbolo de moeda, com duas casas decimais e com o emprego do caractere "," (vírgula) como separador decimal e do caractere "." (ponto) como separador de milhares.

A **terceira parte** do arquivo eletrônico corresponde à *Demonstração do Resultado* e deve evidenciar os dados de cada conta contábil elencada no Anexo II deste Manual.

Cada conta contábil deve ter os seus dados apresentados em uma linha distinta do arquivo, composta pelos seguintes campos:

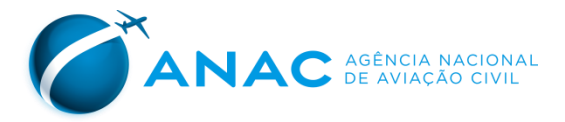

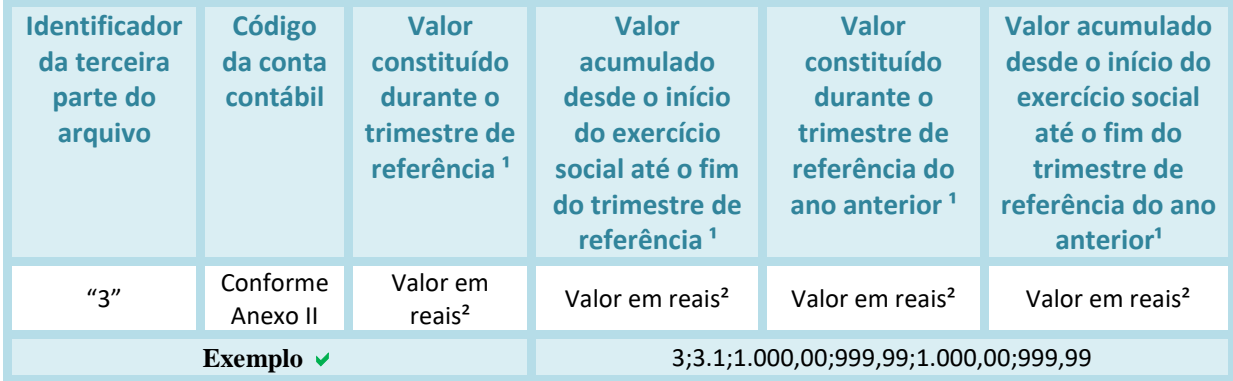

#### **Tabela 15 – Detalhamento da terceira parte do arquivo de dados (DCT)**

<sup>1</sup> Os saldos devem ser apresentados ainda que sejam iguais a zero.

² Os valores monetários devem ser preenchidos sem símbolo de moeda, com duas casas decimais e com o emprego do caractere "," (vírgula) como separador decimal e do caractere "." (ponto) como separador de milhares

A **quarta parte** do arquivo eletrônico corresponde à *Demonstração dos Fluxos de Caixa* e deve evidenciar os dados de cada item do Anexo III deste manual.

Cada item deve ter os seus dados apresentados em uma linha distinta do arquivo, composta pelos seguintes campos:

#### **Tabela 16 – Detalhamento da quarta parte do arquivo de dados (DCT)**

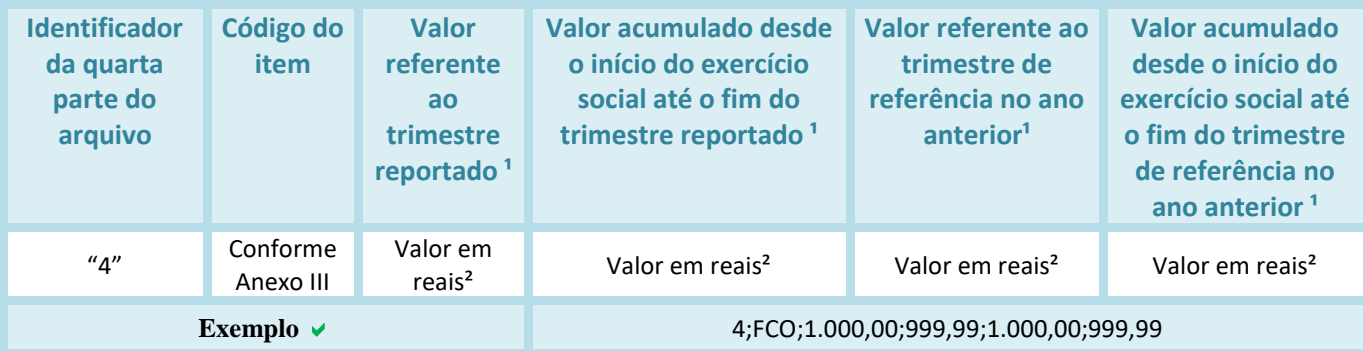

 $1$  Os saldos devem ser apresentados ainda que sejam iguais a zero.

² Os valores monetários devem ser preenchidos sem símbolo de moeda, com duas casas decimais e com o emprego do caractere

"," (vírgula) como separador decimal e do caractere "." (ponto) como separador de milhares

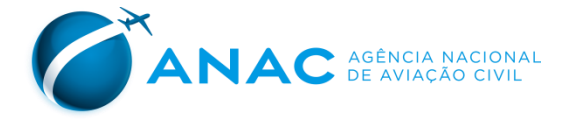

A **quinta parte** do arquivo eletrônico corresponde aos dados do contador responsável pelas demonstrações contábeis e deve ser composta pelos seguintes campos:

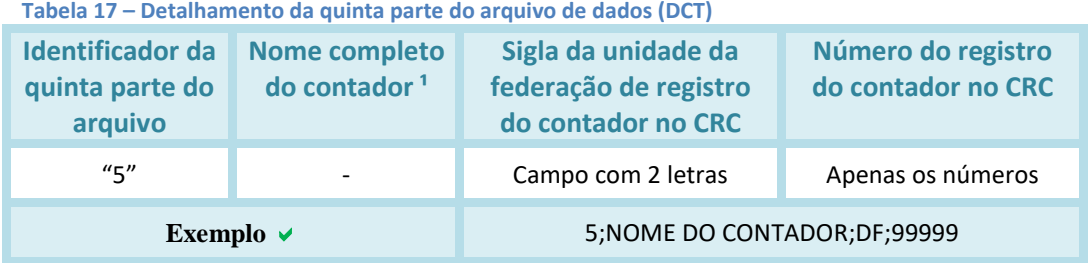

<sup>1</sup> Cada componente do nome do contador deve ser separado por um espaço em branco.

A **sexta parte** do arquivo de dados referente ás Demonstrações Contábeis trimestrais aplica-se apenas ao segundo trimestre e corresponde aos dados do auditor responsável pelos serviços de auditoria independente das demonstrações contábeis individuais da empresa.

A sexta parte deve ser apresentada na última linha do arquivo, composta pelos seguintes campos:

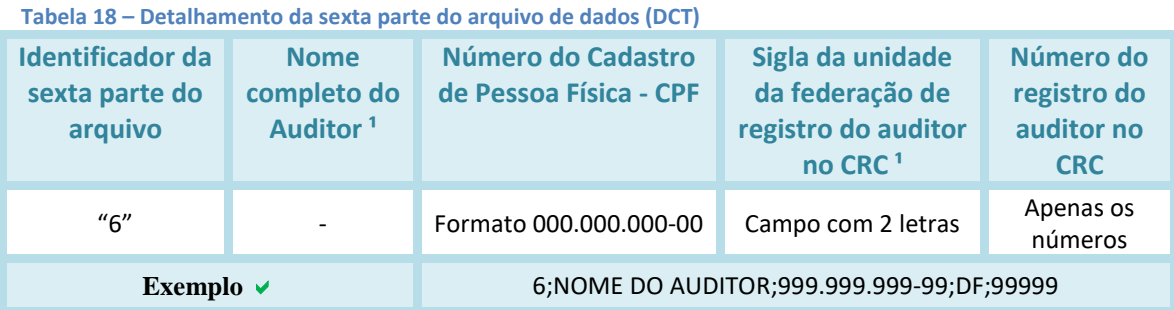

<sup>1</sup> Cada componente do nome do auditor deve ser separado por um espaço em branco.

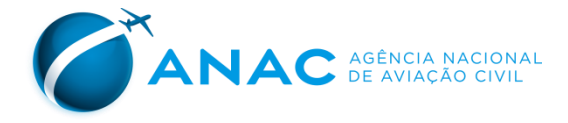

As demonstrações contábeis devem compor um único arquivo eletrônico, a ser elaborado de acordo com os modelos constantes dos Anexos deste manual, observando as seguintes instruções:

I – deve ser composto pelas contas contábeis elencadas no Anexo I deste Manual; II - as contas do Ativo que apresentem saldo credor devem ter o seu valor precedido de sinal negativo; *Balanço Patrimonial* III - as contas do Passivo que apresentem saldo devedor deverão ter o seu valor precedido de sinal negativo; e IV - o sinal positivo não deve ser utilizado em hipótese alguma. I – deve ser composto pelas contas contábeis elencadas no Anexo II deste Manual; II - os valores das contas que reduzam o lucro devem ser precedidos de um sinal negativo "-"; *Demonstração do Resultado* III - os totais e os subtotais negativos devem ser precedidos de um sinal negativo "-"; IV - o sinal positivo não deve ser utilizado em hipótese alguma. I - Deve ser apresentada de acordo com o método indireto II - os valores dos itens que reduzam o saldo do caixa e dos equivalentes de caixa devem ser precedidos de um sinal negativo "-"; *Demonstração dos Fluxos de Caixa* III - os totais e os subtotais negativos devem ser precedidos de sinal negativo "-"; IV - o sinal positivo não deve ser utilizado em hipótese alguma. V - deve ser composto pelas contas contábeis elencadas no Anexo II deste

Manual;

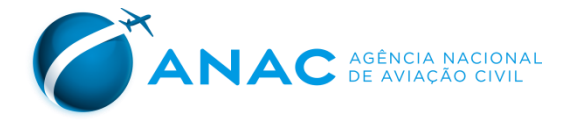

## <span id="page-27-0"></span>**4. Fale conosco**

Para dúvidas, críticas, contribuições ou sugestões, seja sobre este manual, sobre a regulamentação de registro de tarifas, sobre o Portal de Tarifas ou sobre os Relatórios publicados pela GEAC, por favor, entre em contato conosco pelo e-mai[l geac@anac.gov.br,](mailto:geac@anac.gov.br) pelo telefone (61) 3314-4394 ou registre sua manifestação no canal Fale com a ANAC (telefone 163 ou formulário eletrônico na página [http://www.anac.gov.br/Fale-ANAC\)](http://www.anac.gov.br/Fale-ANAC).

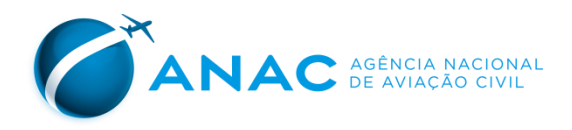

## <span id="page-28-0"></span>**5. Anexo - Plano de Contas Padronizado**

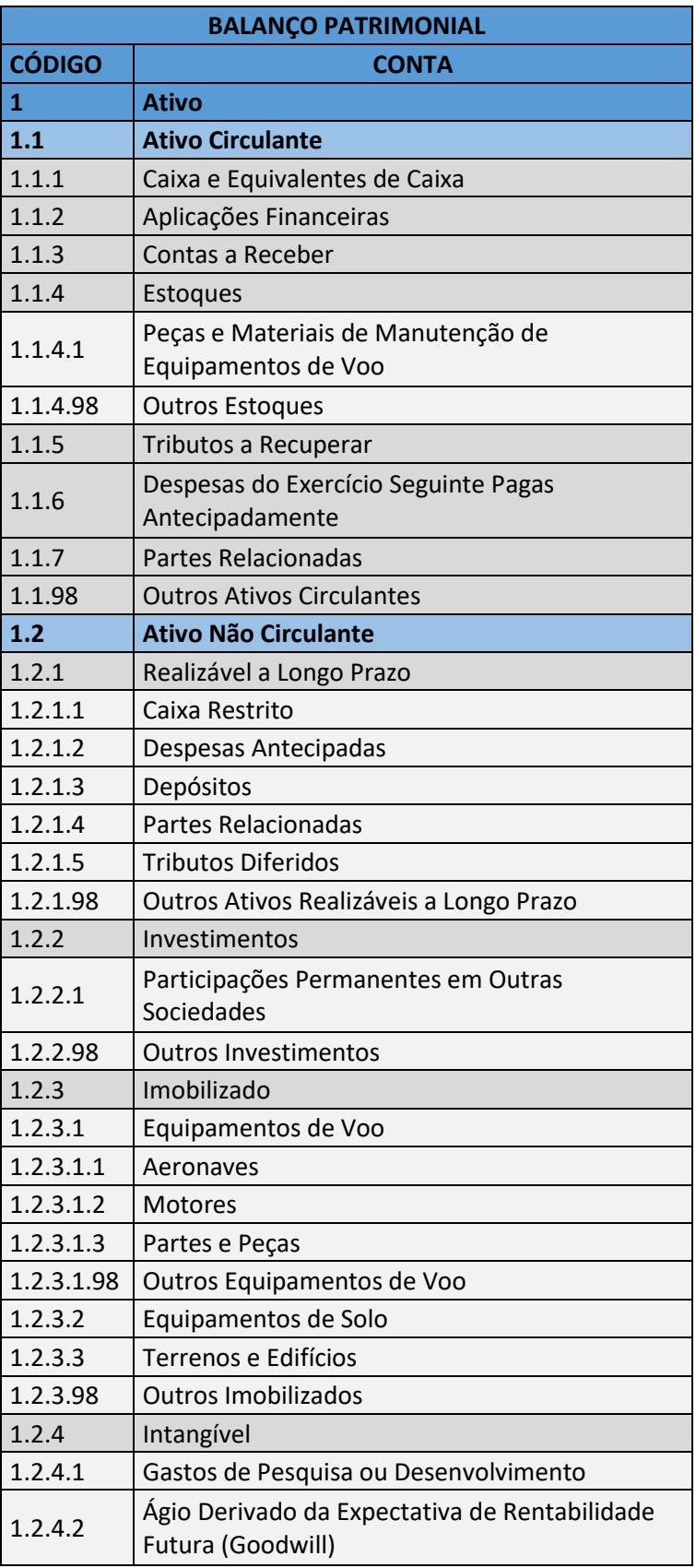

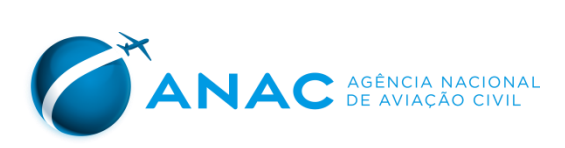

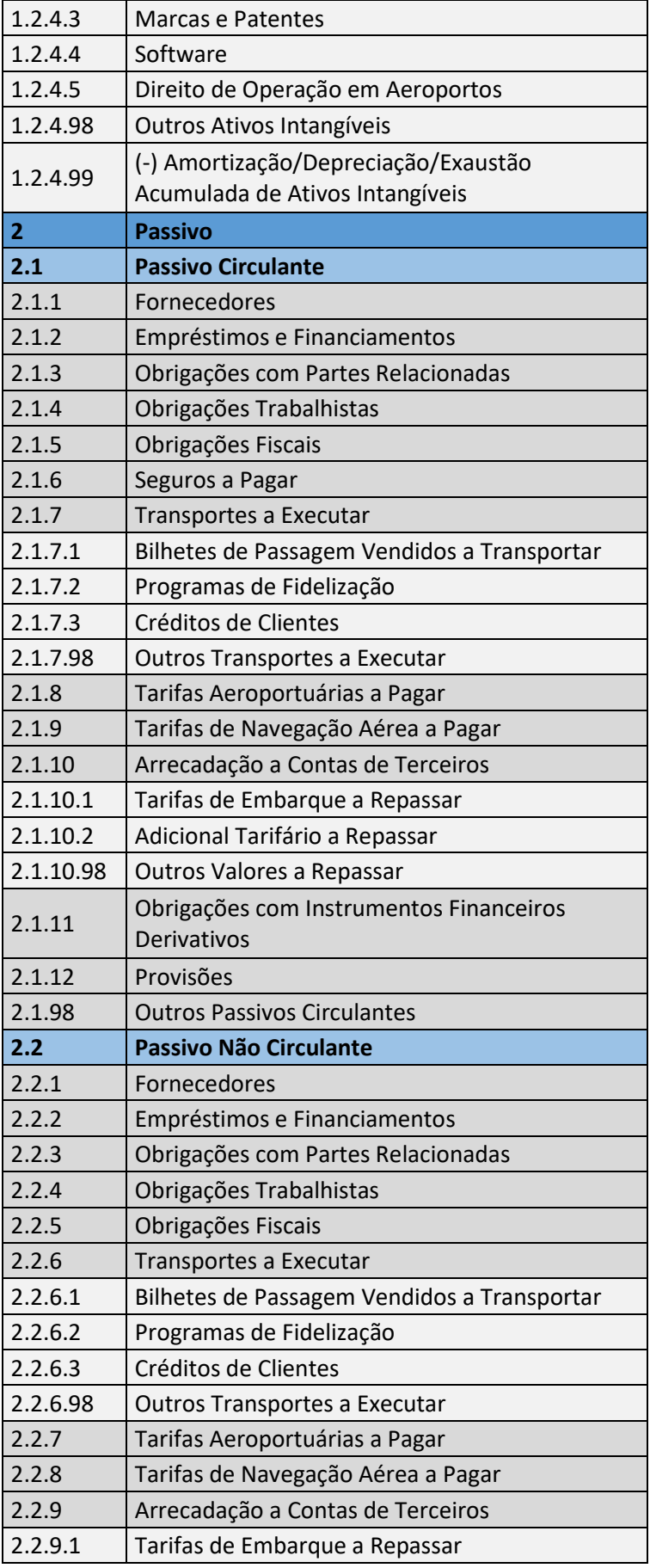

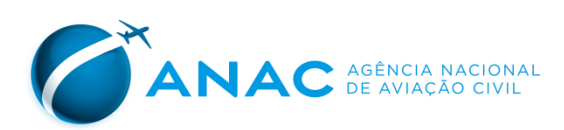

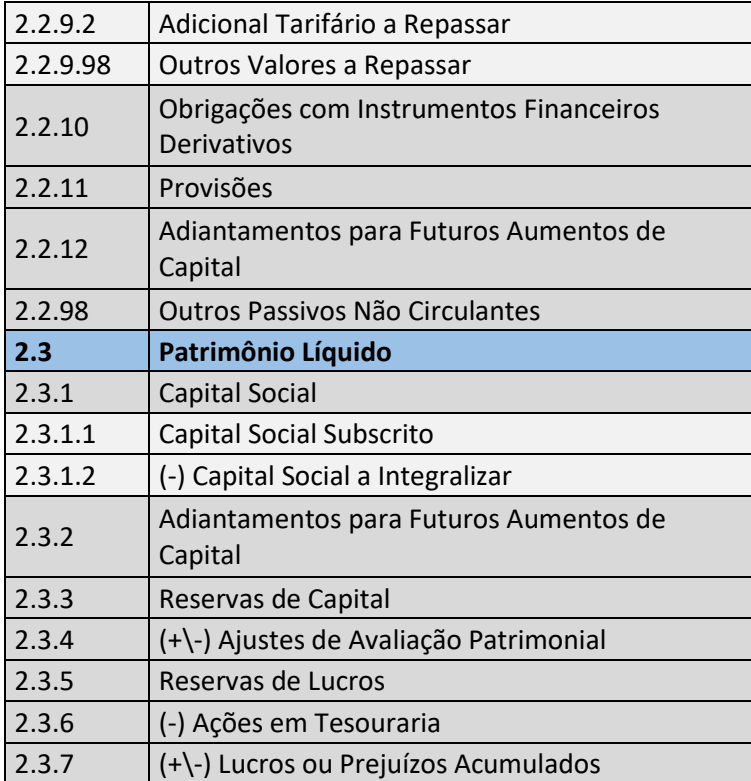

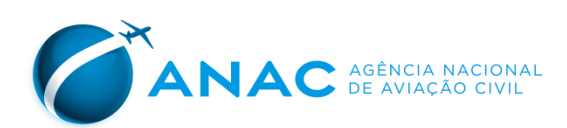

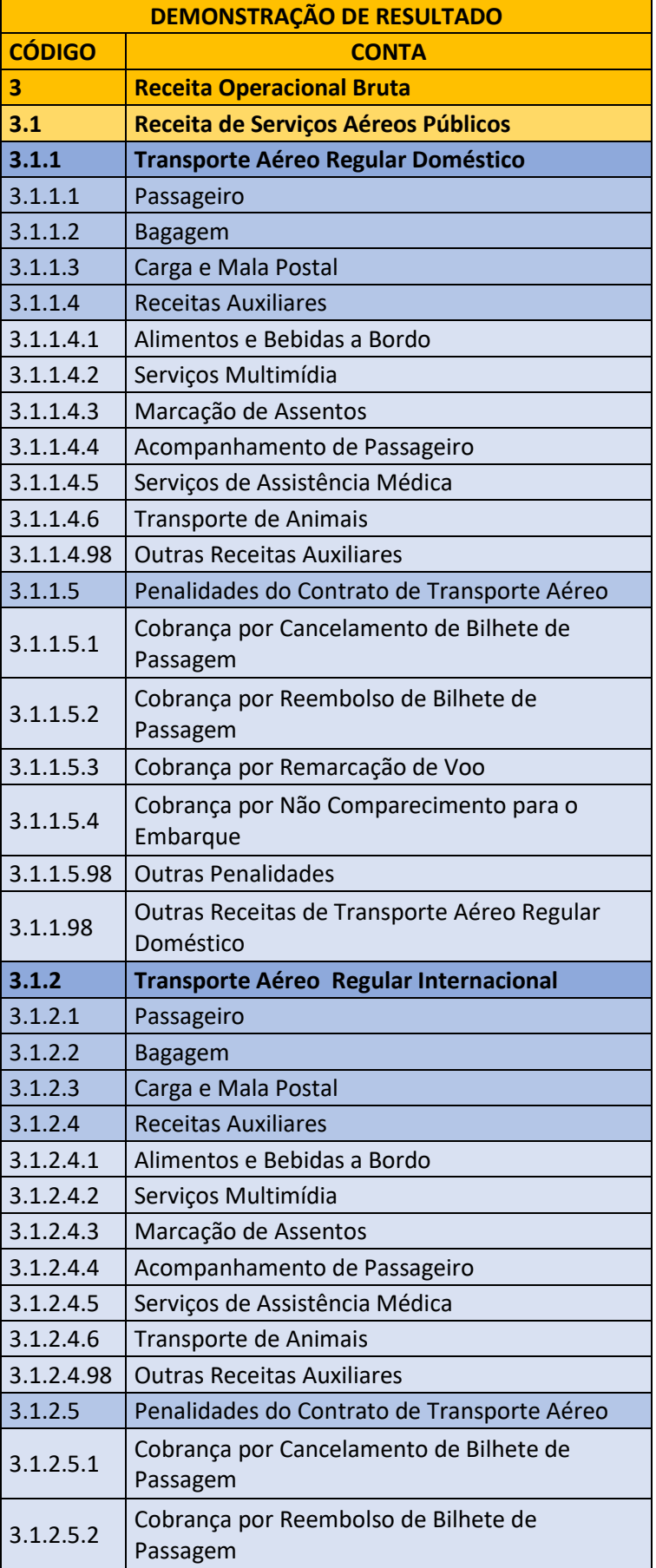

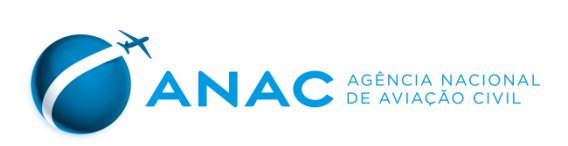

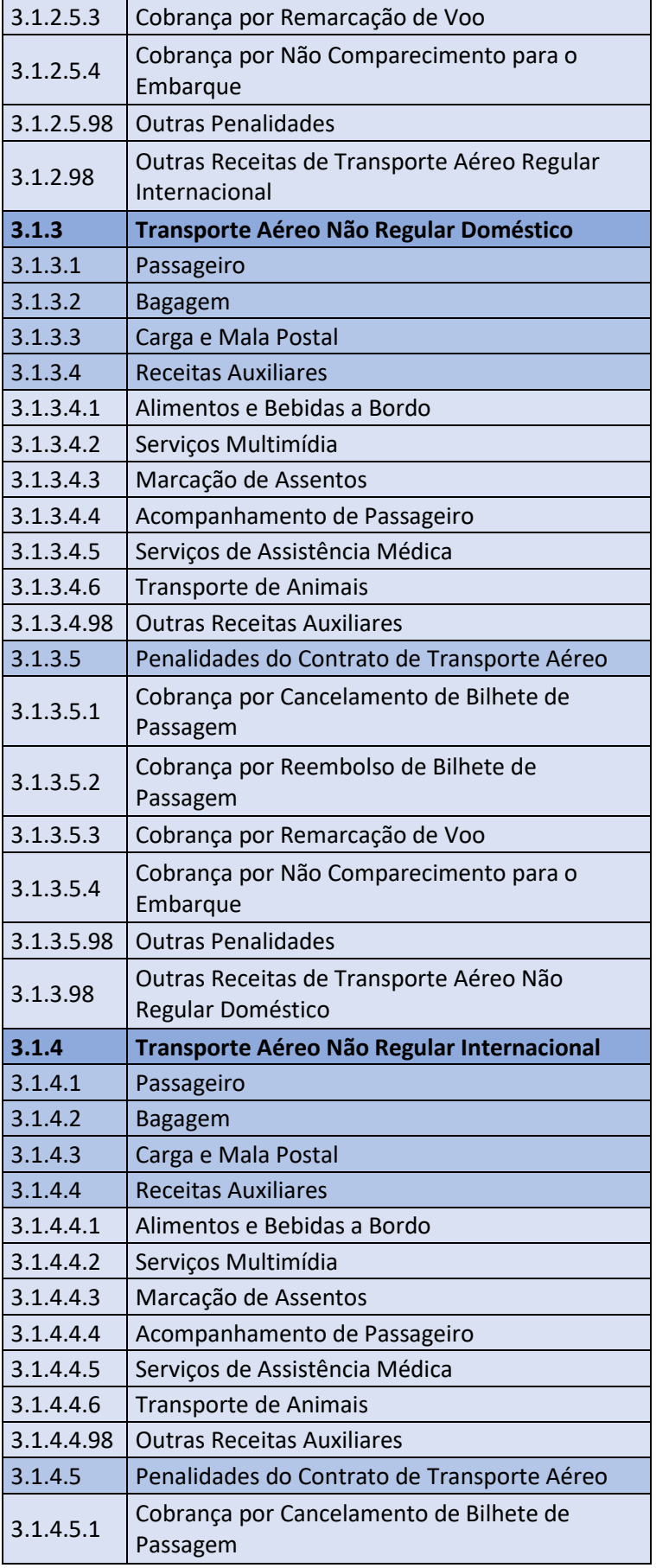

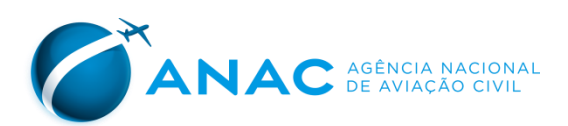

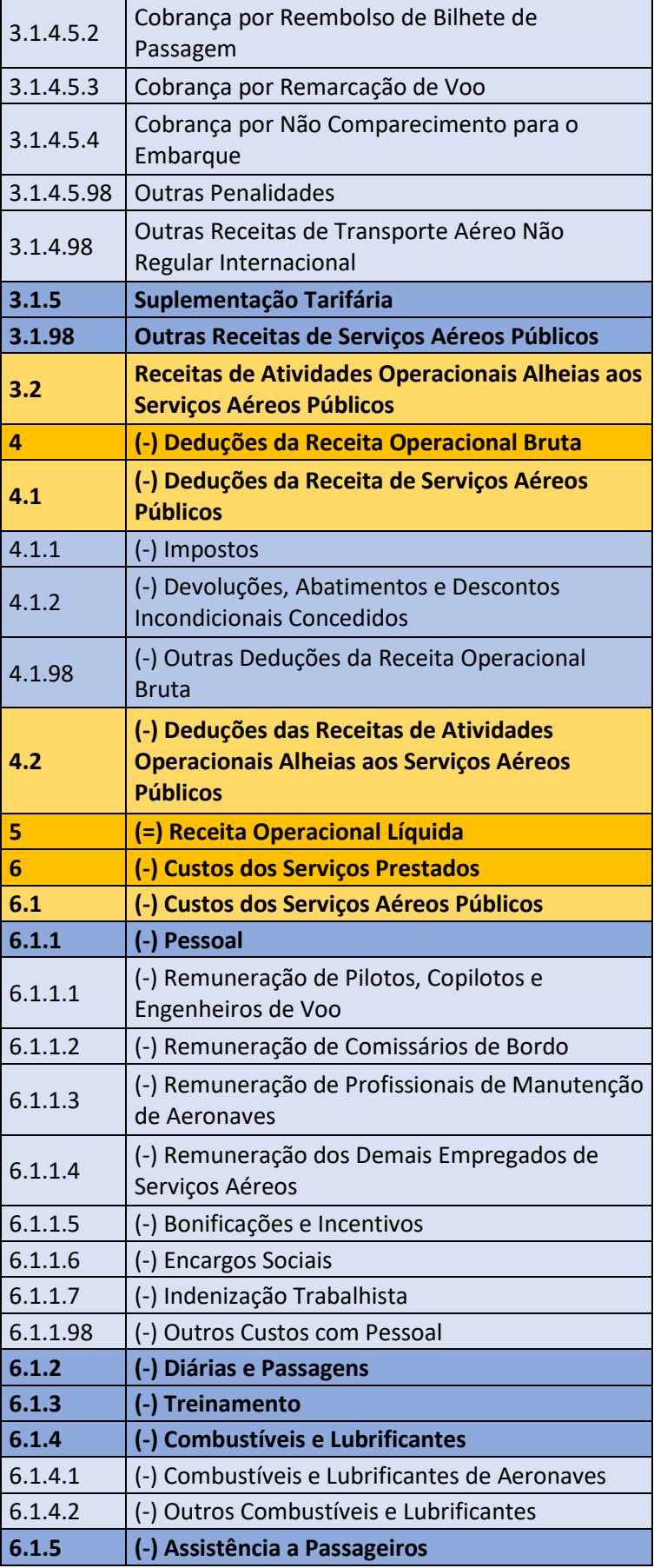

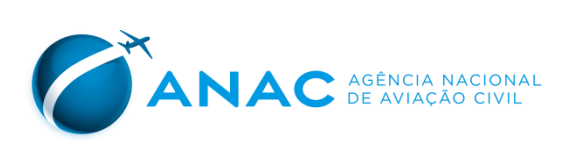

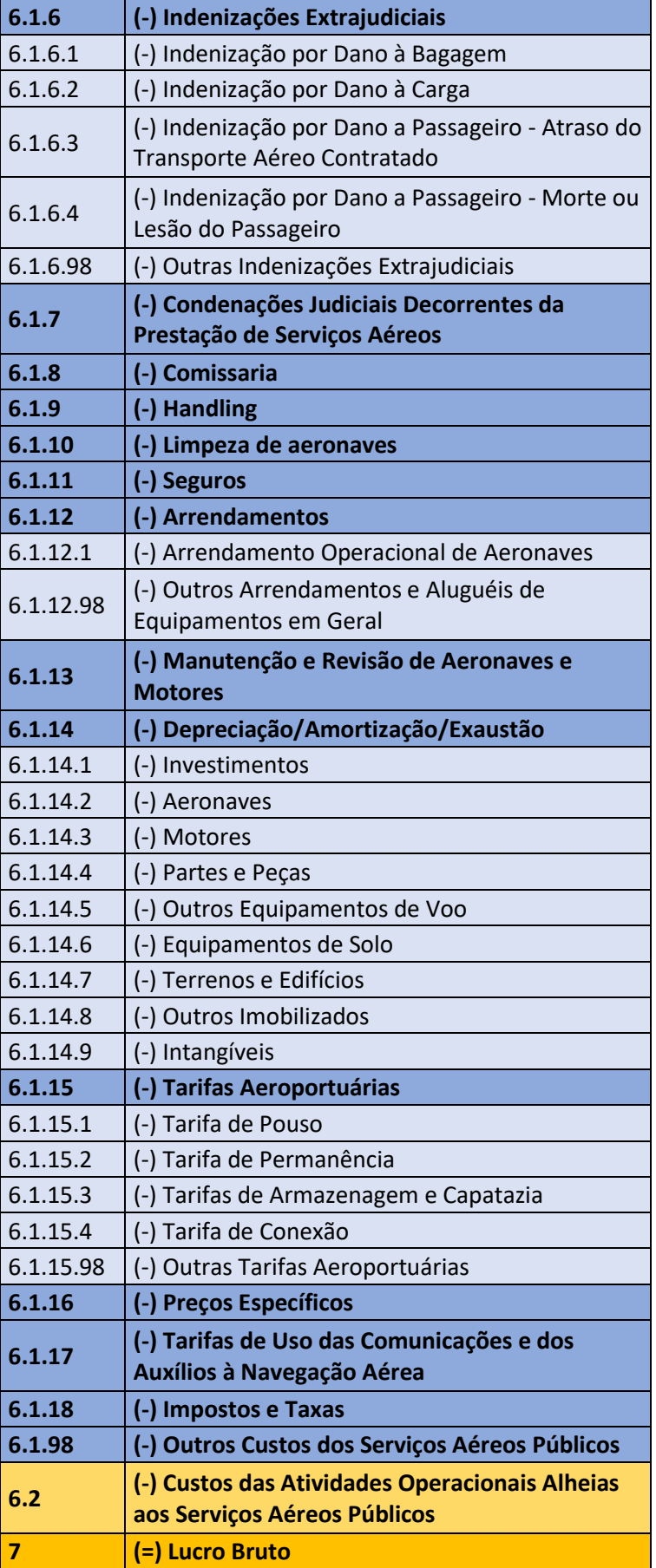

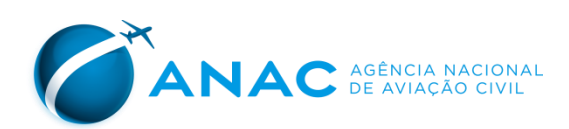

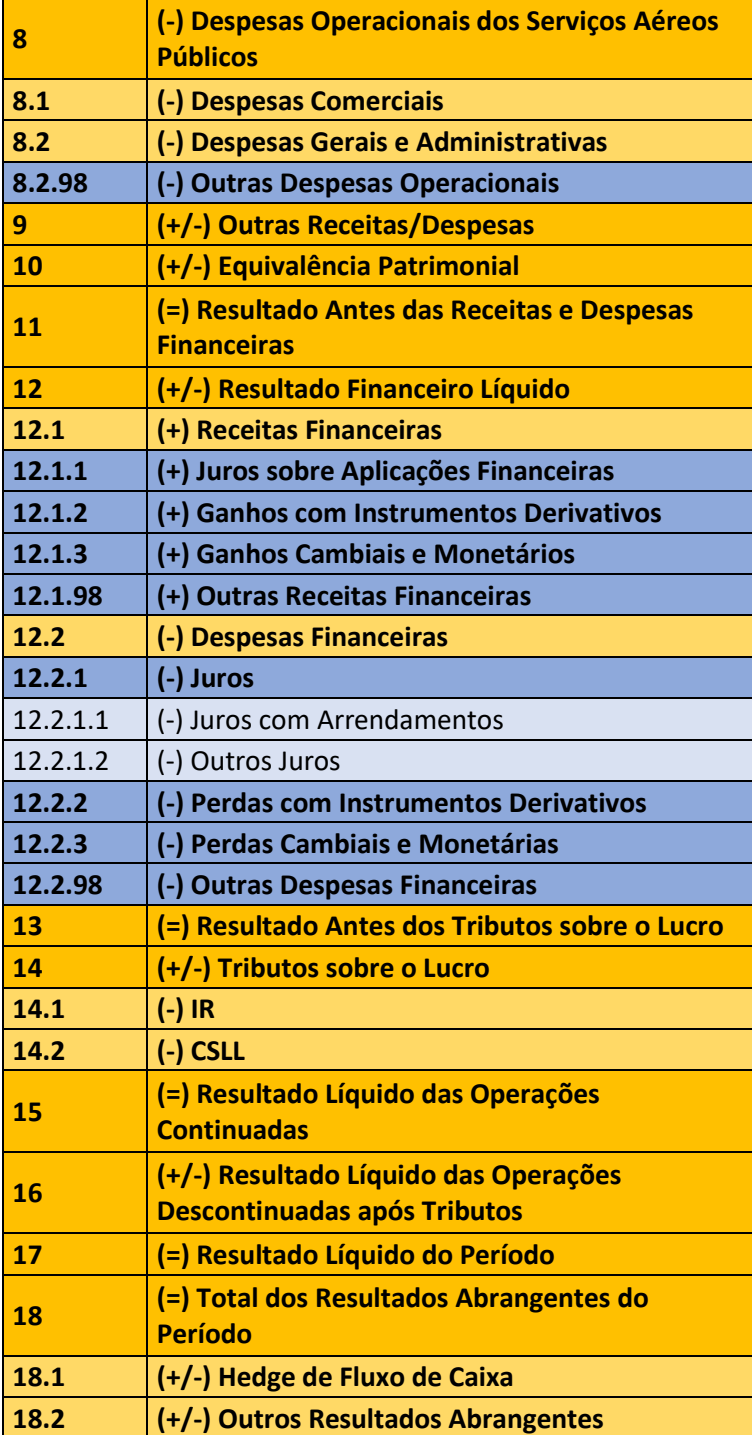

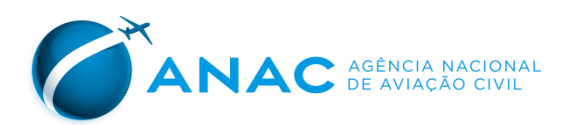

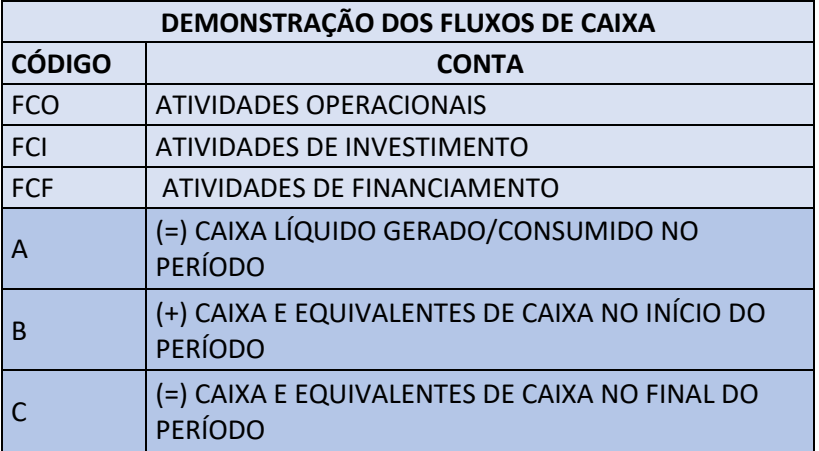